#### **ค ู ม ื อการใช ้ งานกล ้ องWIP118,WIP119 ่**

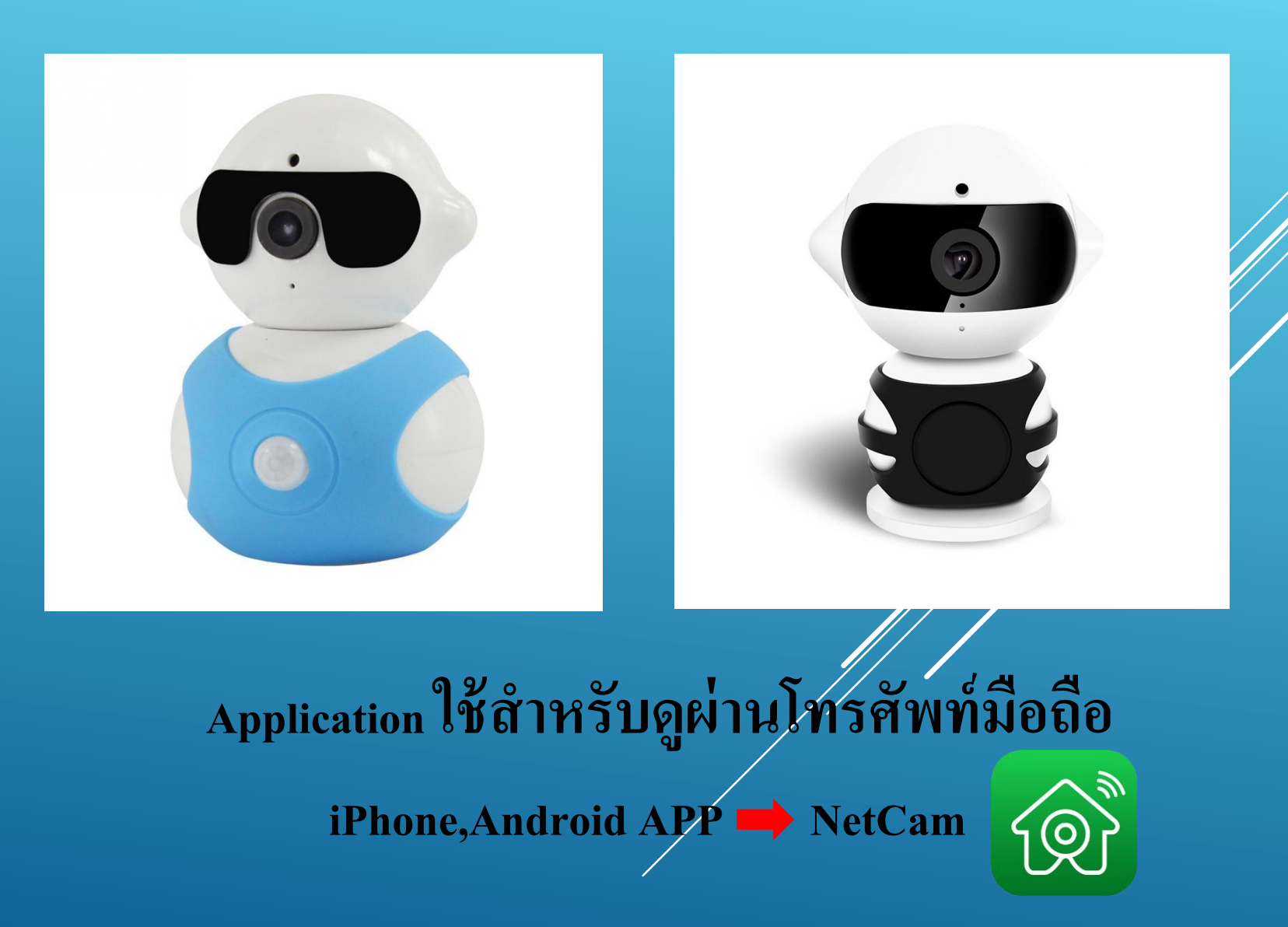

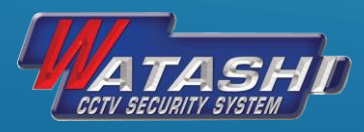

# **1.ขั้นตอนการใช้งานเบื้องต้น**

#### 1.1.เช ื่อมต อ WiFiของกล้อง WIP118,119 ดังภาพ ֦֧֧֧ׅ֧֧֧֧֧֧֧֧֘֝֟֓֕֝֟֟֟֓֝֬֝֟֓֝֬֝֬֝֟֓֝֬֝֬֝֬֝֓֝֬֟֩֓֝֬֝֬֝֓֝֬֟֩֝֬֝֬֝֬֝֬֝֬֝֬֝֬֝֬֝֬֝֬֝֓֝֬֝֬֝

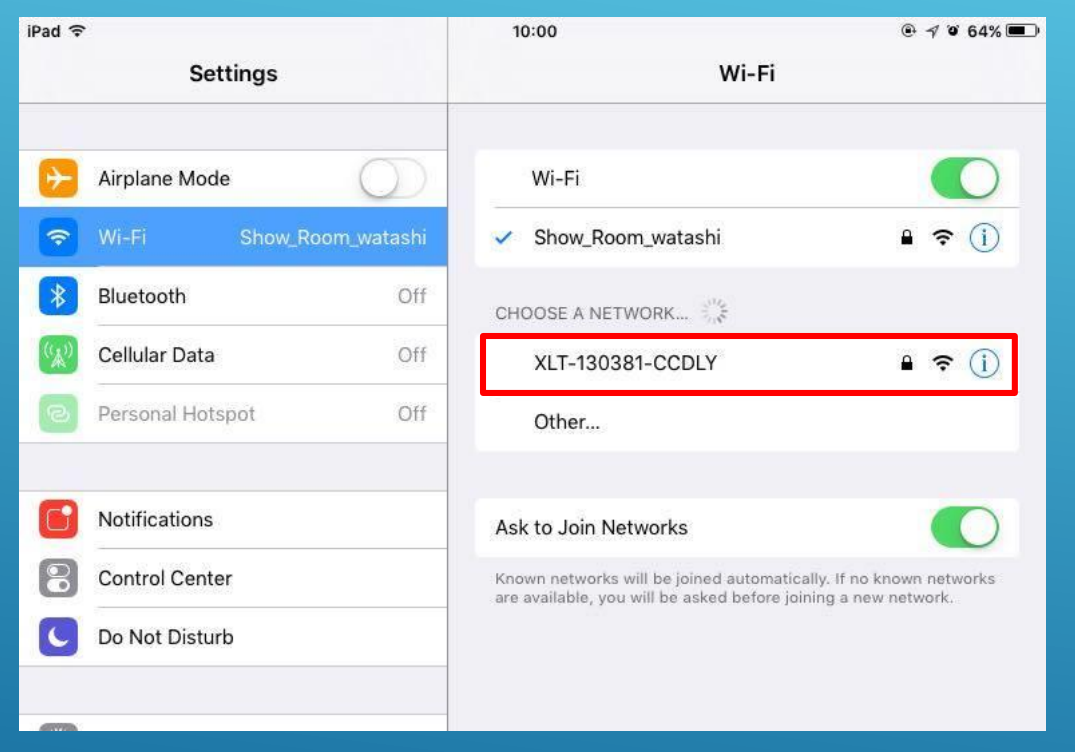

### Password : 0123456789

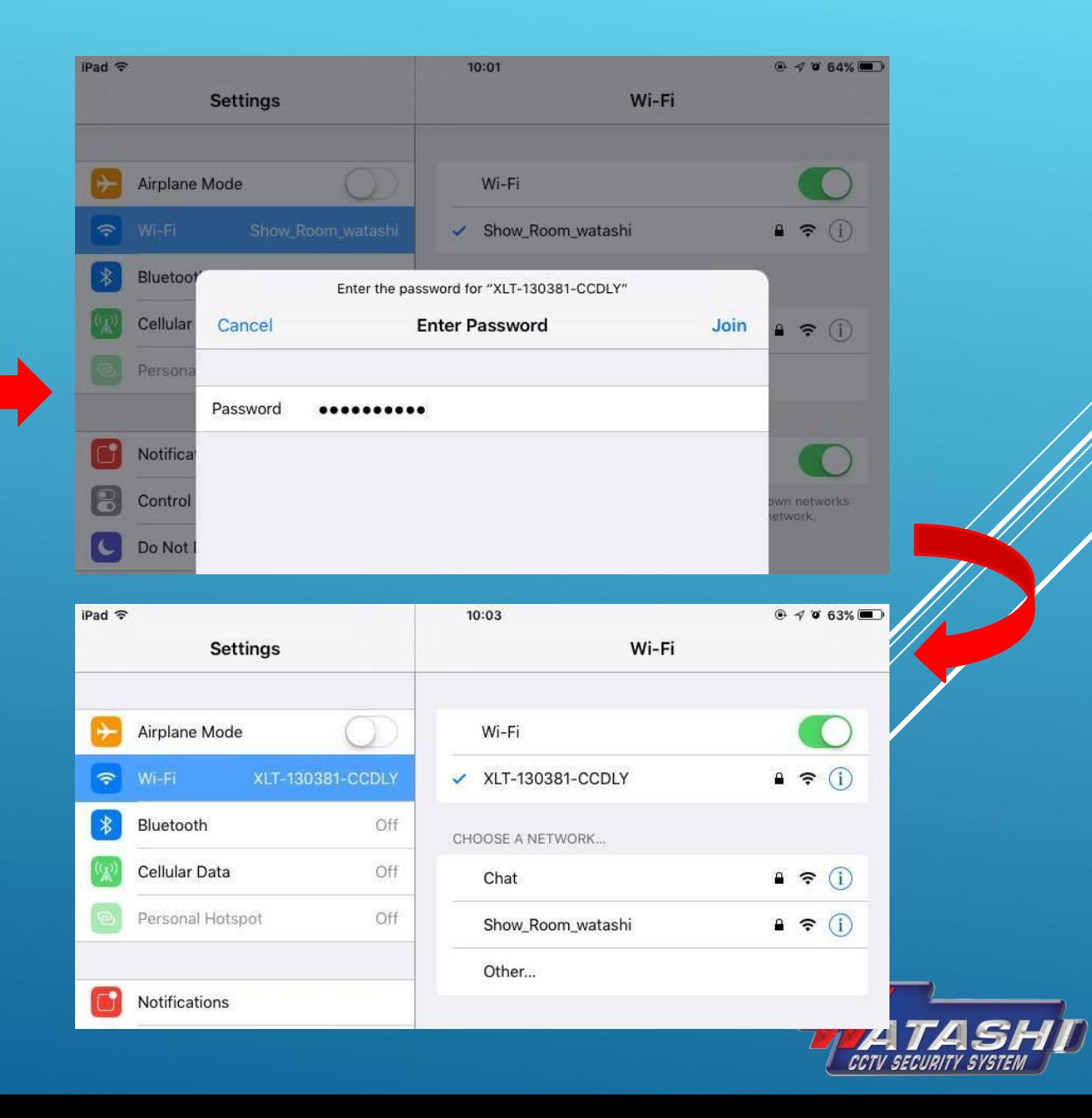

#### 1.2.หลงัจากเช ื่อมต อ WiFiของกล้องแล้ว ให้เข้าไปที่ App NetCam ที่ดาวน์โหลดมา ดังภาพ ่<br>:<br>:

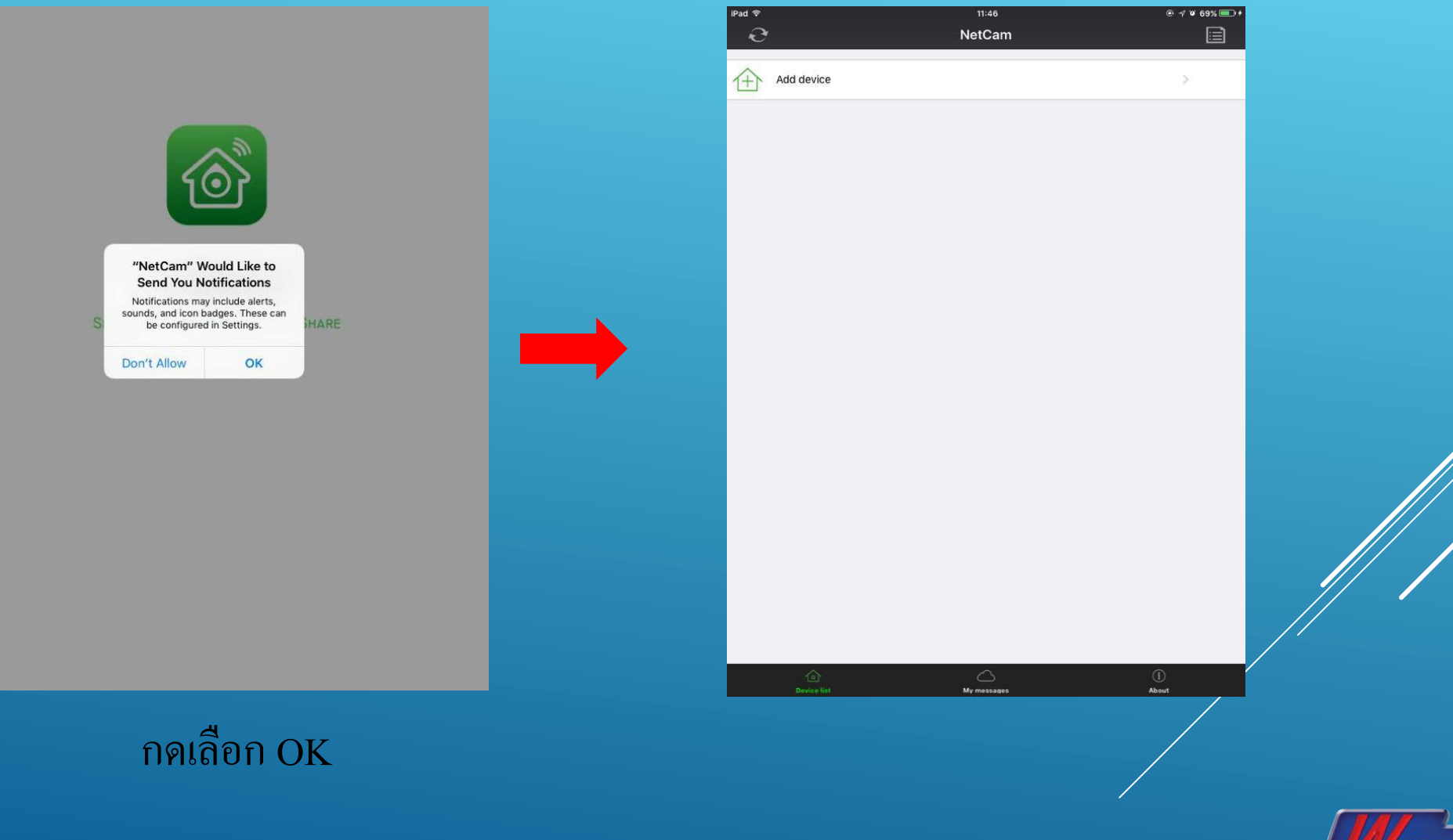

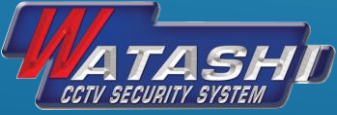

## 1.3.แล้วกด Add device เพื่อเพิ่มกล้อง และกดเลือกตรง Lan search จะปรากฎกล้อง และกดเลือก ดังภาพ

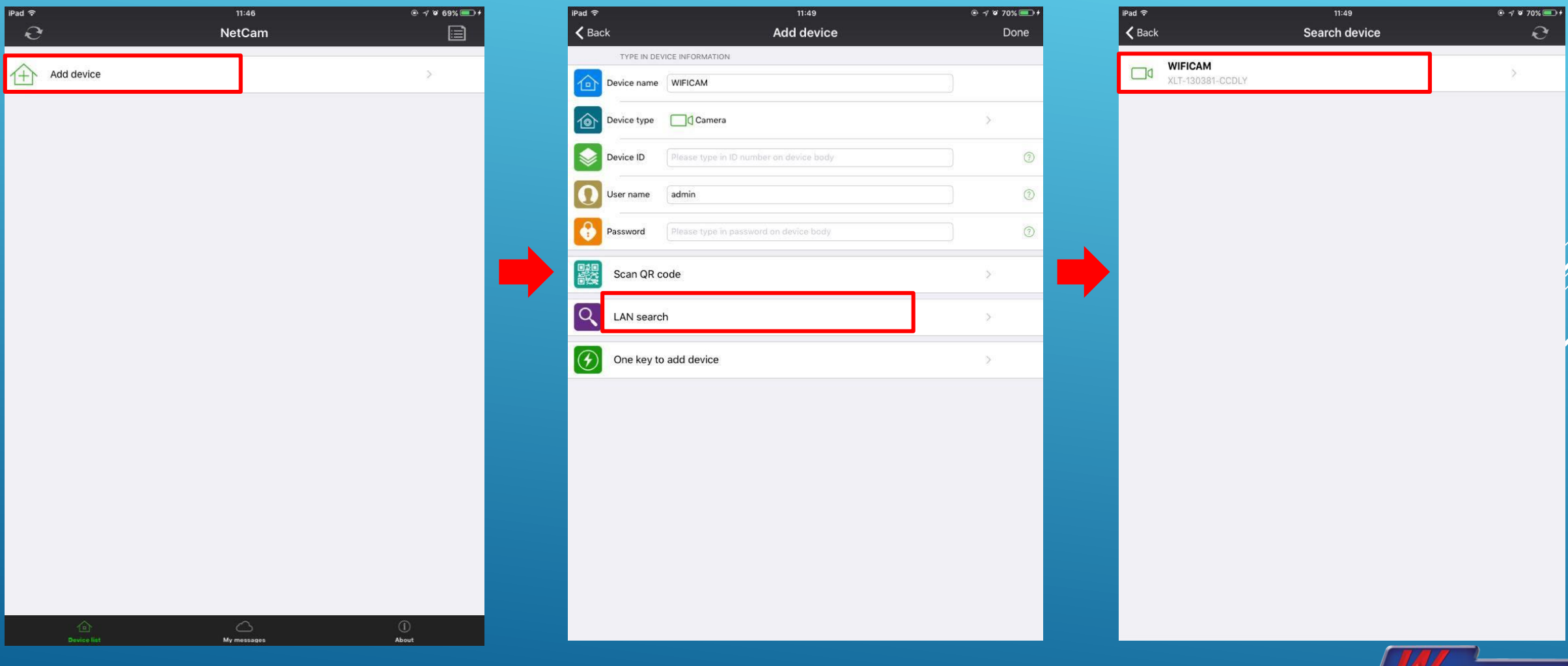

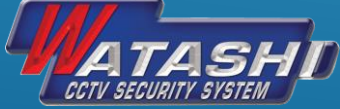

#### 1.4. หลังจากกดเลือกกล้องแล้ว และจะปรากฎหน้าให้ใส่ รหัสผ่าน : ค่าว่าง หลังจากนั้นกด Done ่<br>.<br>. ่<br>:<br>: ่<br>.<br>. สถานะกล้องจะขึ้น Online

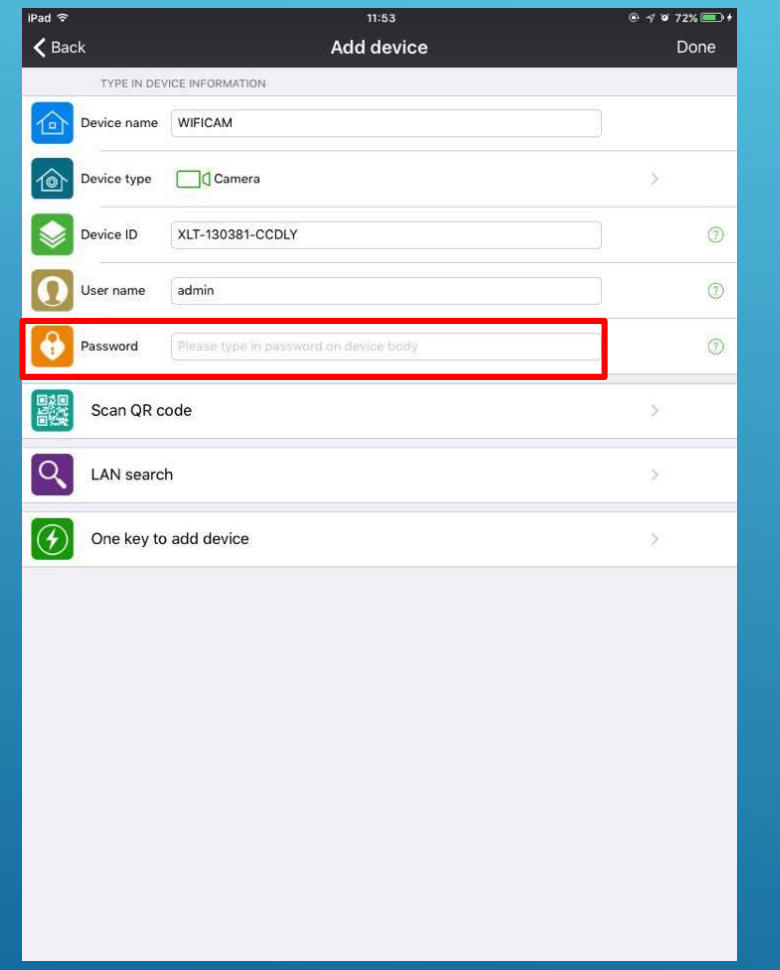

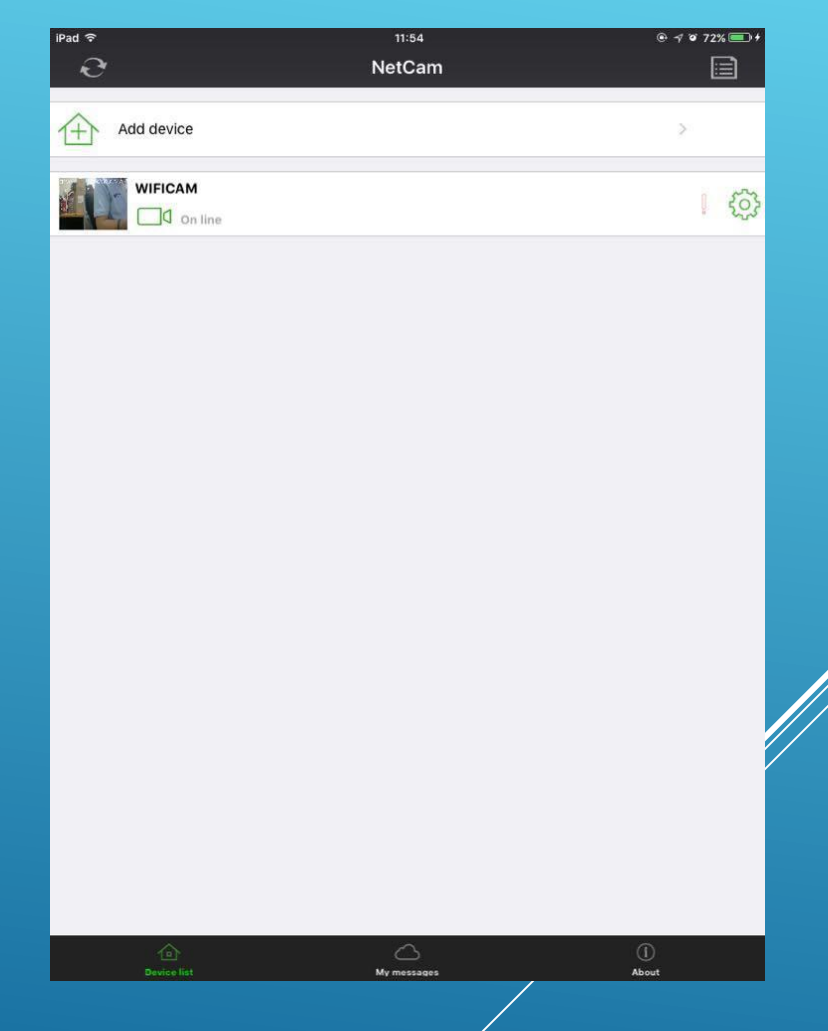

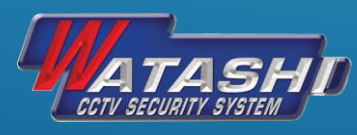

## 1.5. หลังจากกดเลือกกล้องแล้ว และสามารถดูภาพสดได้ ดังภาพ

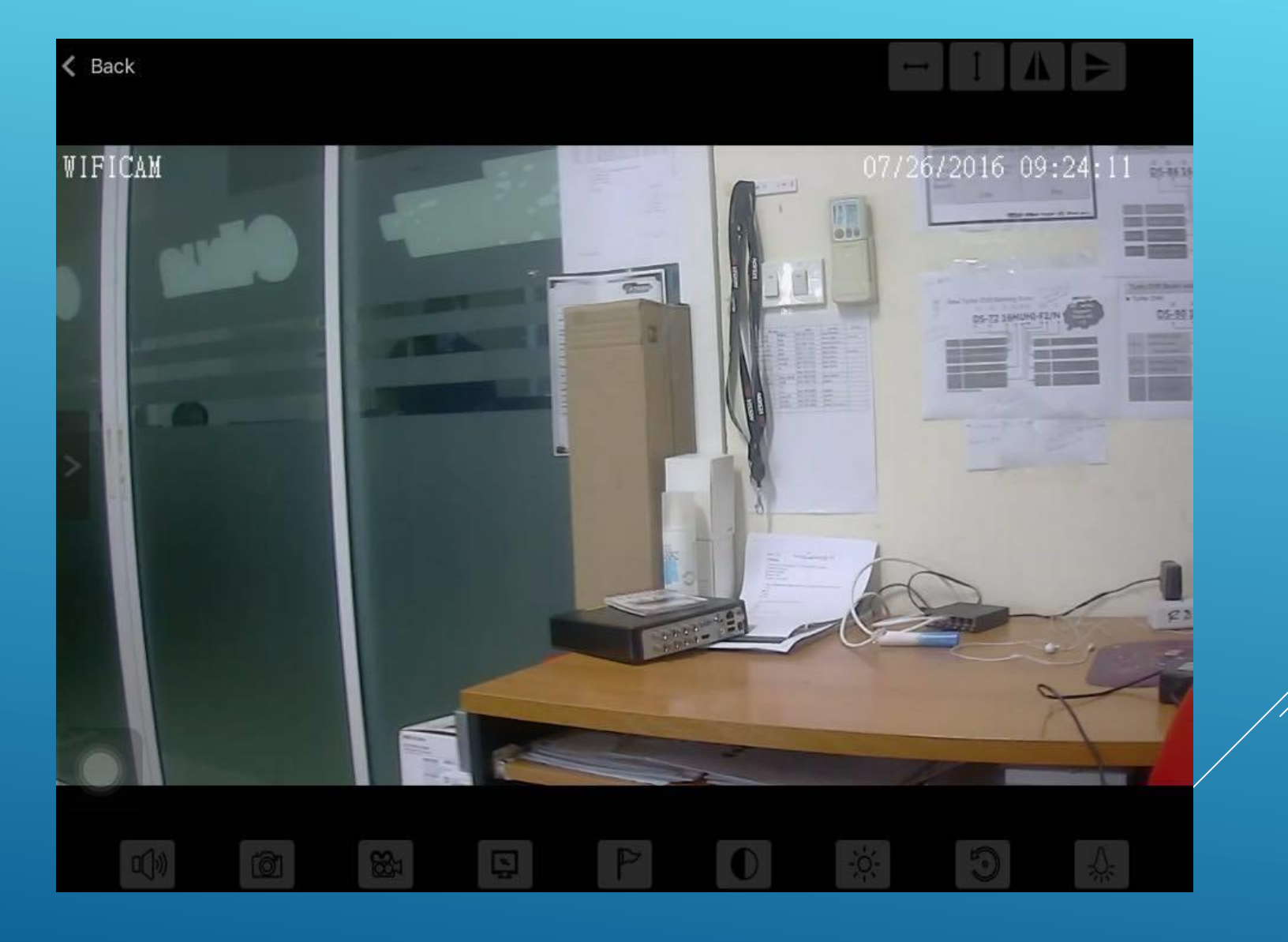

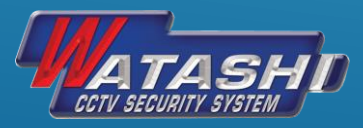

#### **2.ข ้ ั นตอนการใช ้ งานเพ ื อด ู ผ าน 3G/4G ่ ่**

## 2.1.หลังจากกล้องขึ้นสถานะ Online ให้ไปที่ <mark>@ จ</mark>ะปรากฎดังภาพ แล้วกดเลือกตรง WiFi Setting ดังภาพ

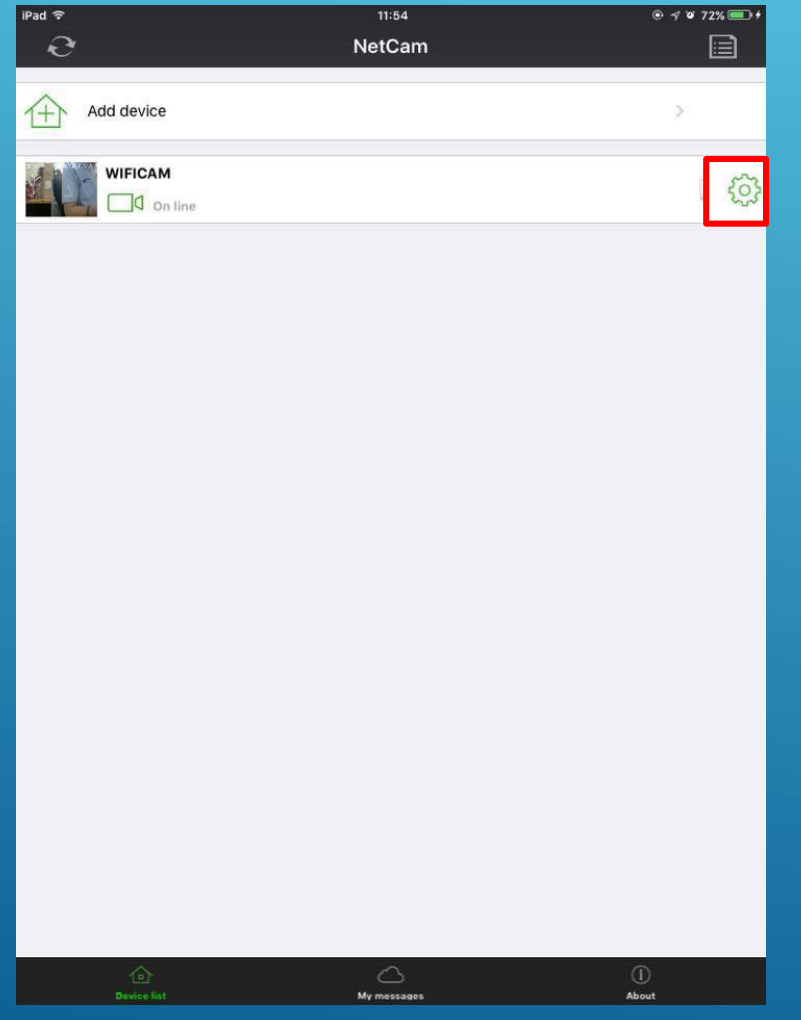

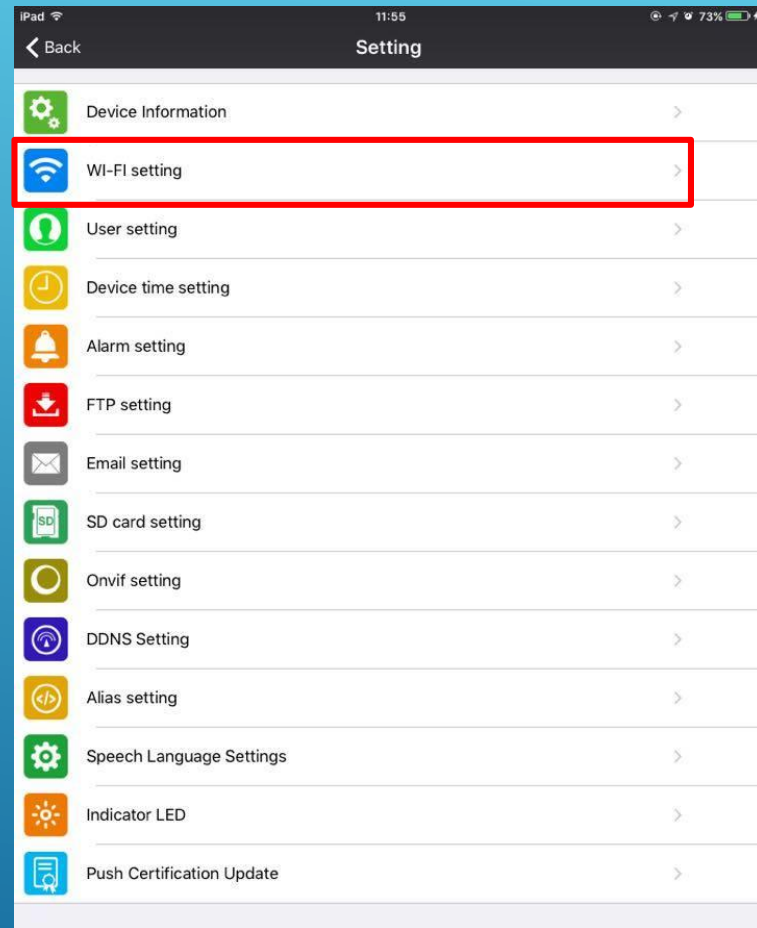

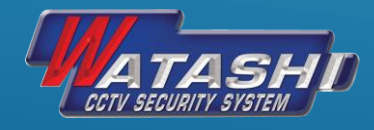

#### 2.2.หลังจากเลือกตรง WiFiSetting ให้เลือก Manage Wi-Finetwork จะปรากฎ WiFi ที่สามารถใช้งาน เพื่อปล่อย WiFi ให้กล้อง และใส่รหัสผ่านของ WiFi ที่จะให้กล้องเชื่อมต่อ ดังภาพ ่<br>:<br>: ่<br>:<br>: ่<br>.<br>. ่

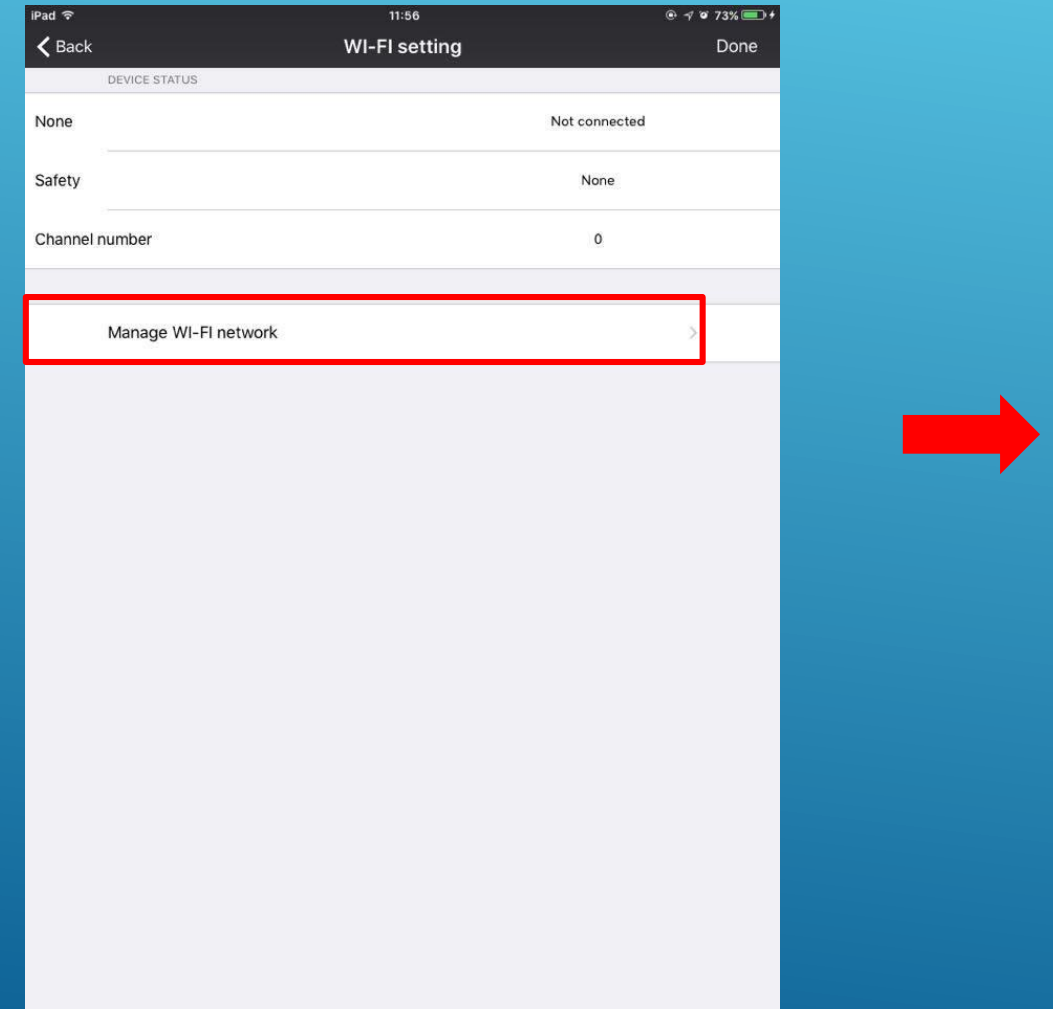

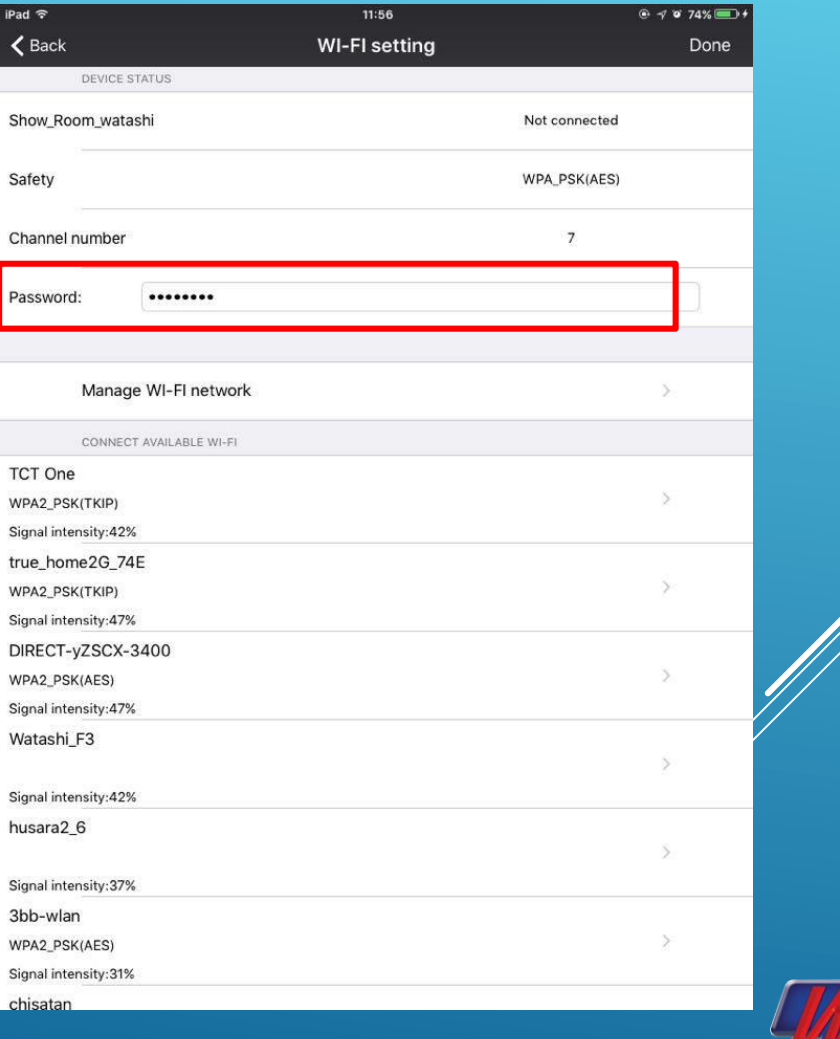

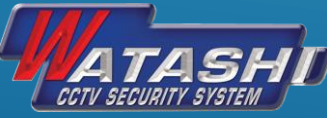

2.3.หลังจากนั้น WiFi ของกล้องจะหายไป แล้วกล้องจะขึ้น Connecting และกล้องจะรีบูธ ให้เรา ออกจาก APP เพื่อไปเปิดใช้งาน 3G/4G และเข้า APP อีกครั้ง กล้องจะขึ้น Connecting รอสักพัก กล้องจะขึ้น Online และสามารถดูผ่าน 3G/4G ใด้ ่<br>.<br>.

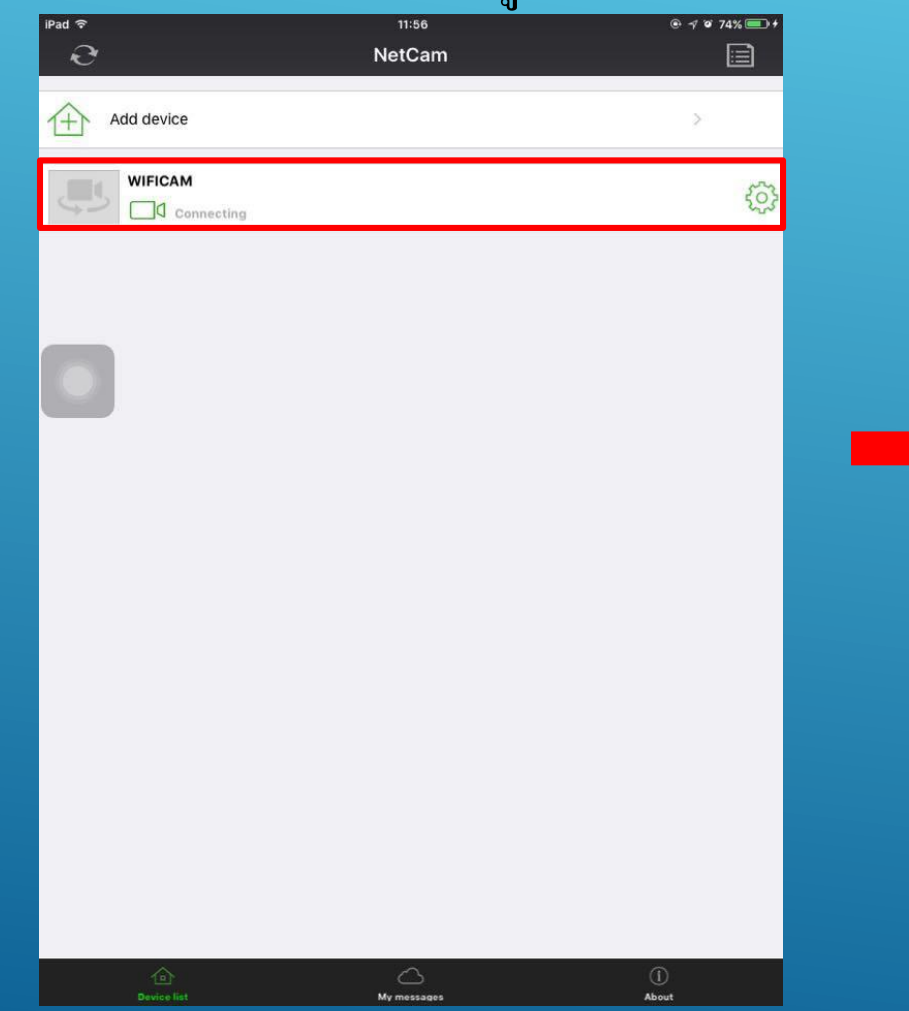

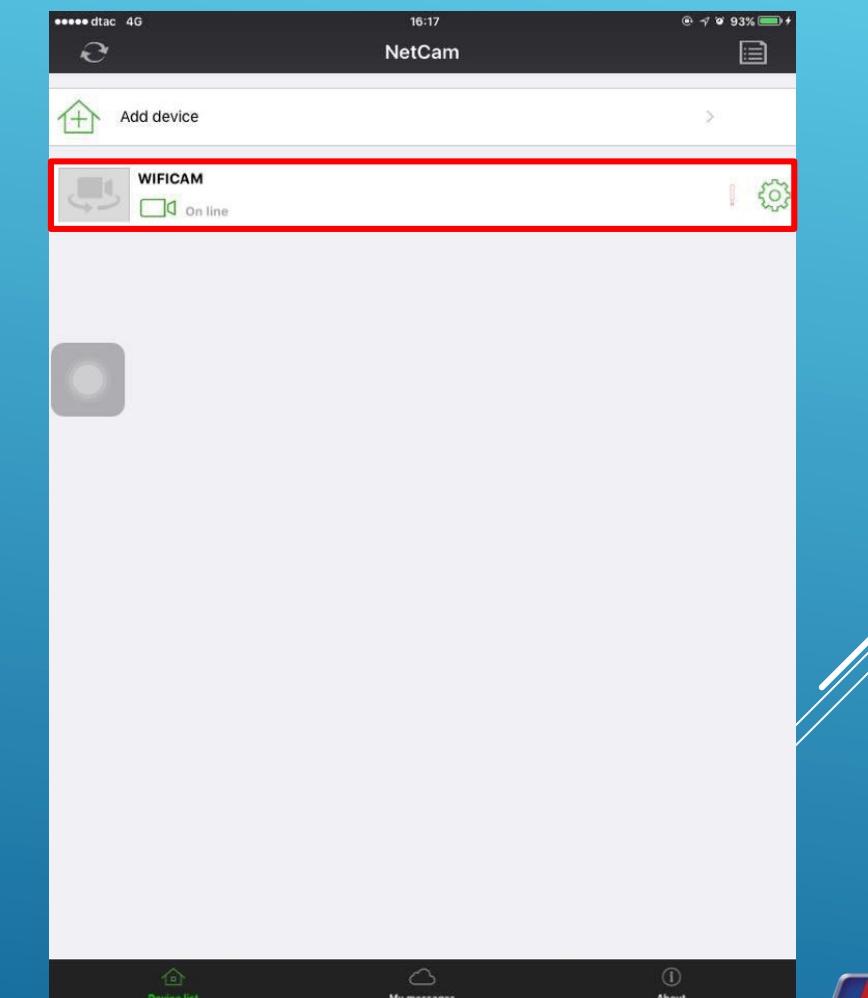

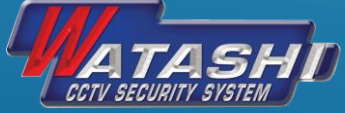

#### **3.แนะน าเมน ู ทว ั ไป**

## **3.1 เมนูหน ้ าควบคุมการแสดงภาพสดของกล ้ อง**

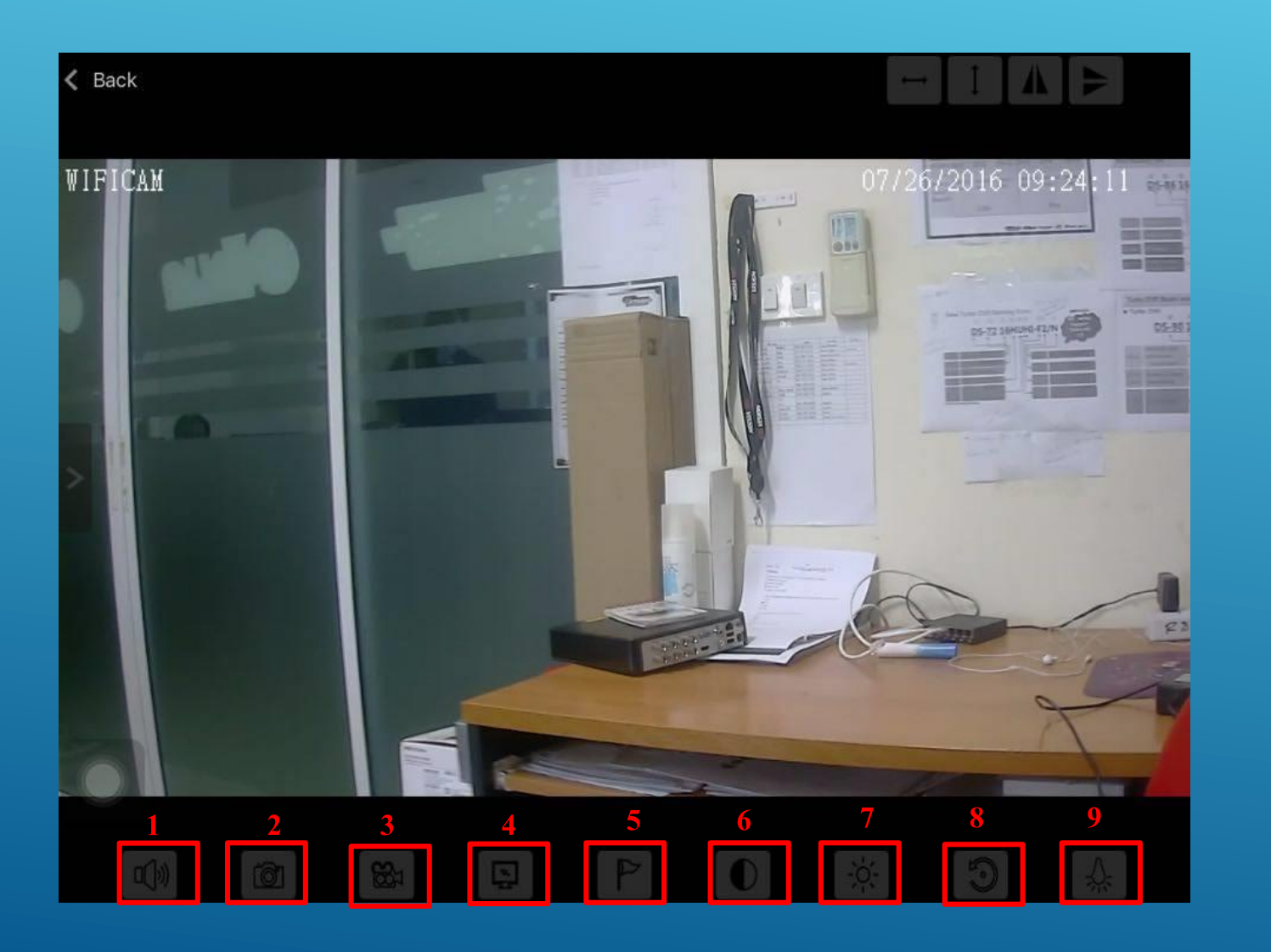

1.เมนูสำหรับฟังเสียงหรือใช้ไมค์ 2.เมนูสำหรับ Capture ภาพสด ณ เวลานั้น 3.เมนูสา หรับอดัวีดีโอภาพสด ณ เวลาน้นั 4.เมนูสำหรับปรับโหมดในการดู HD,SD.Fluency 5.เมนูสำหรับกำหนด Preset 6.เมนูสำหรับปรับความเข้มของภาพ 7. เมนูสำหรับปรับความสว่างของภาพ 8. เมนูสำหรับการคืนค่าเดิมของภาพ 9. เมนูสา หรับต้งัค่า IR

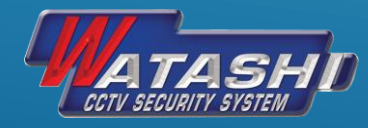

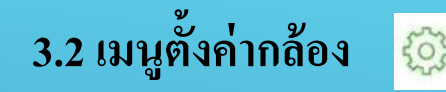

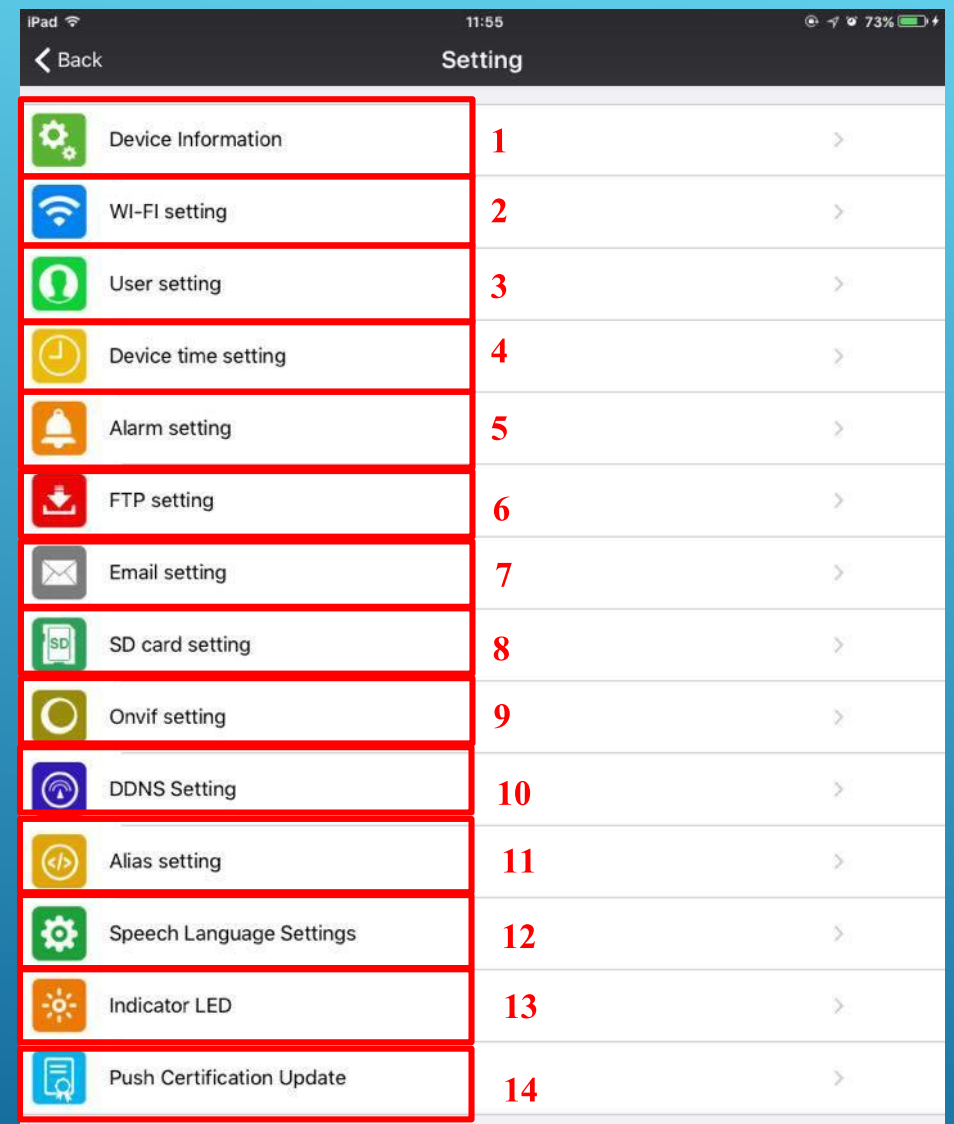

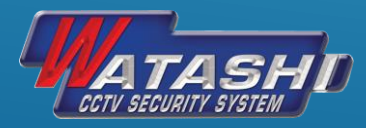

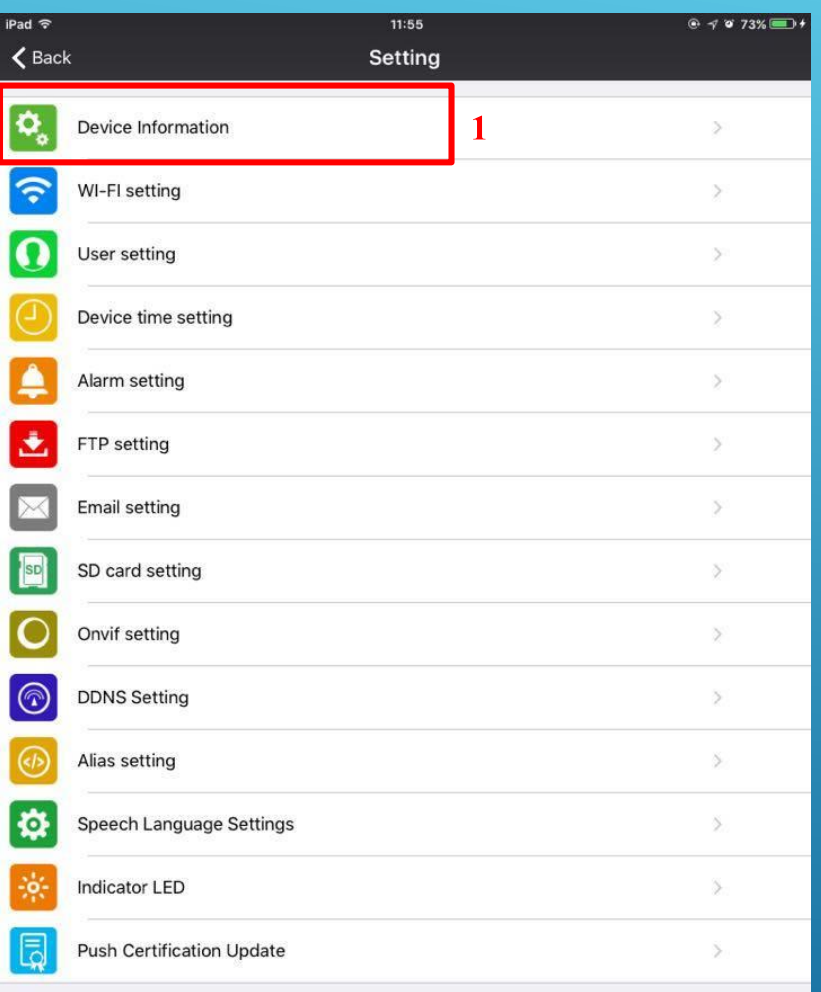

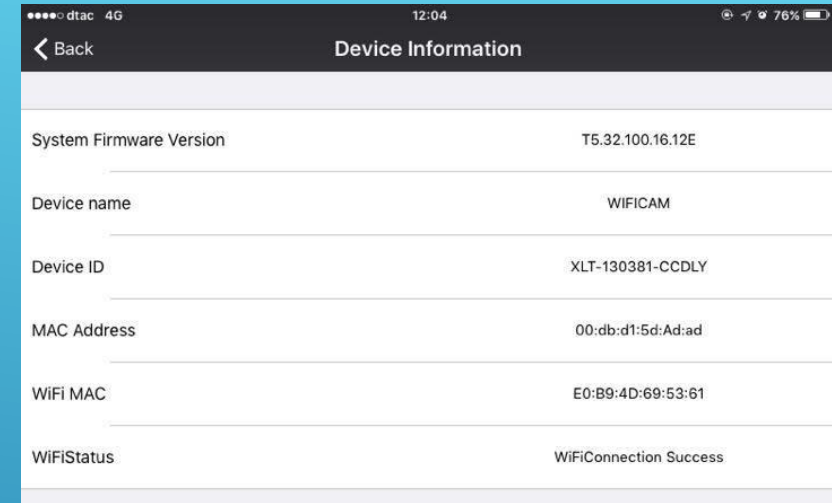

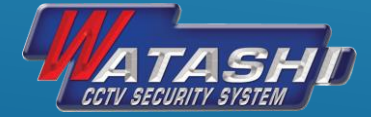

## แสดงข้อมูลของอุปกรณ์กล้อง

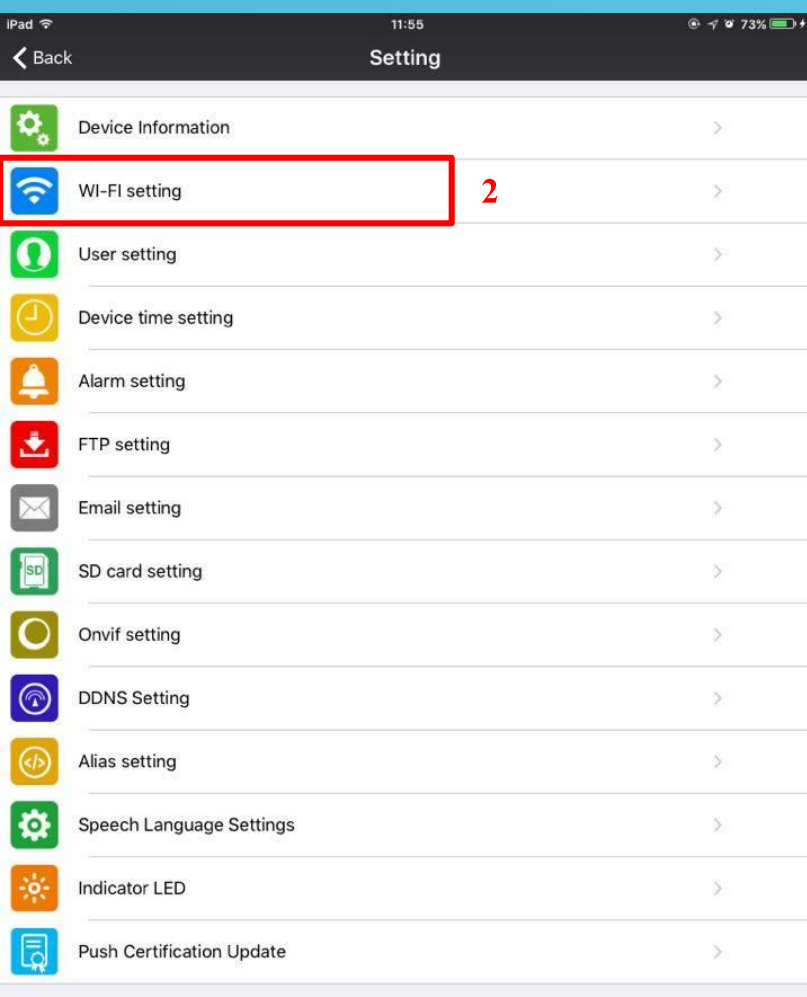

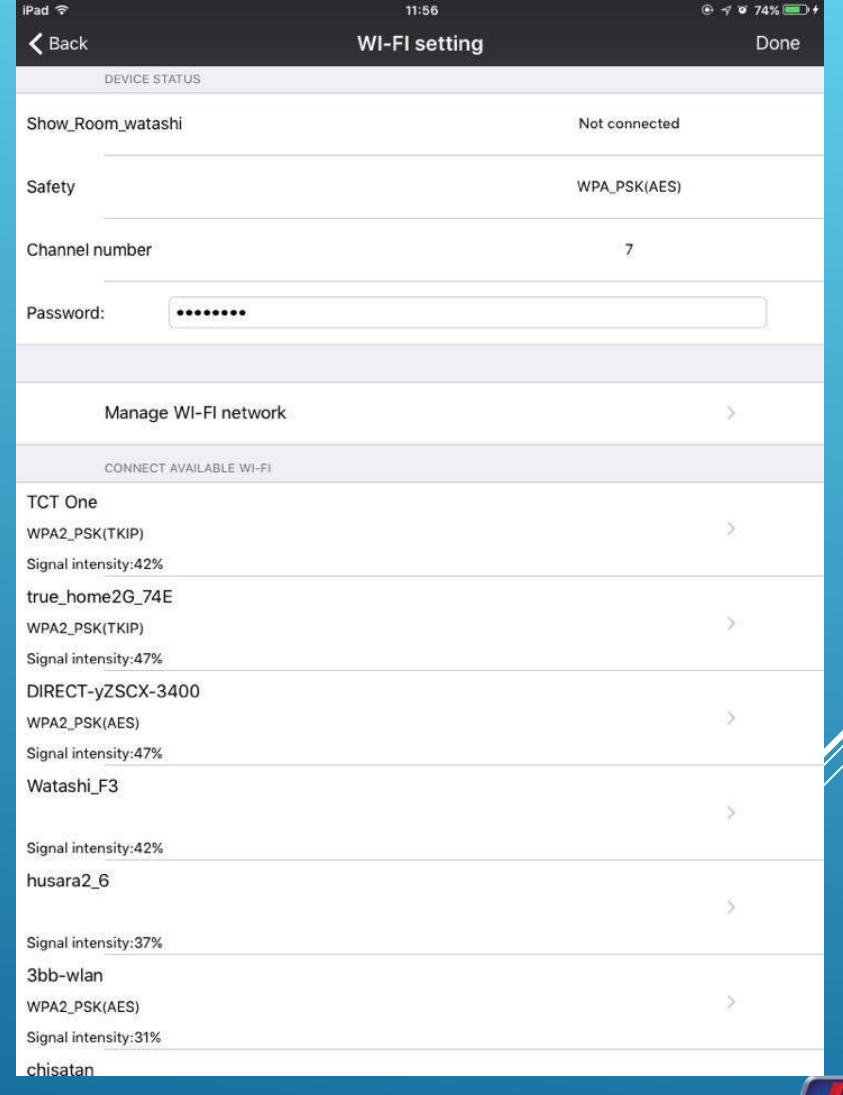

เมนูสำหรับตั้งค่า WIFI ให้กล้อง

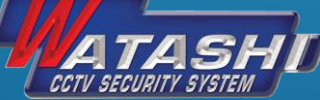

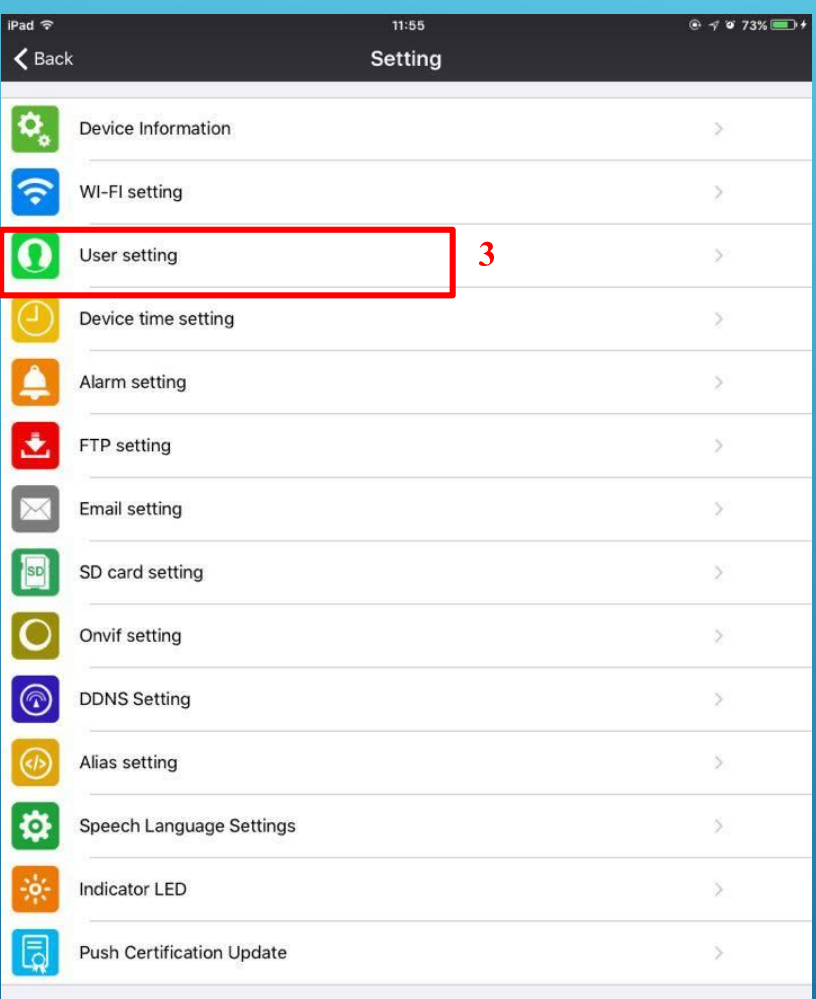

เมนูสำหรับตั้งค่า User

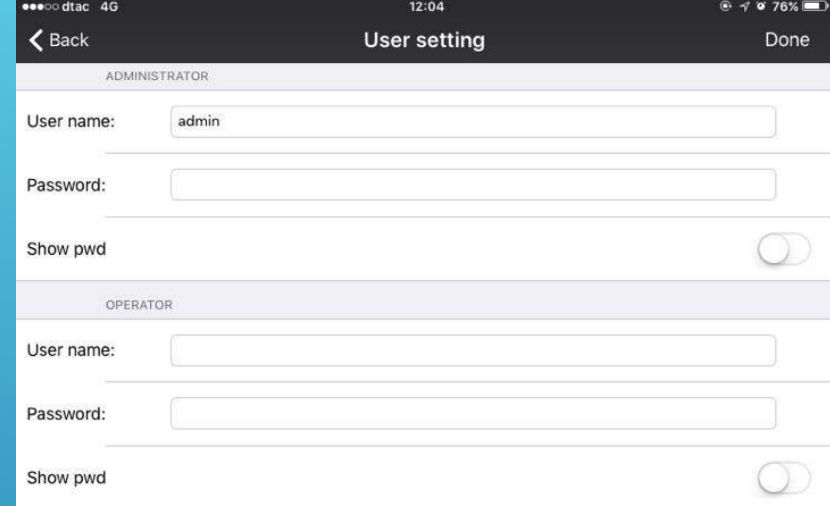

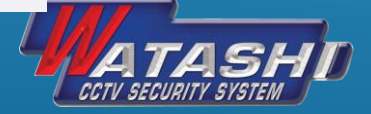

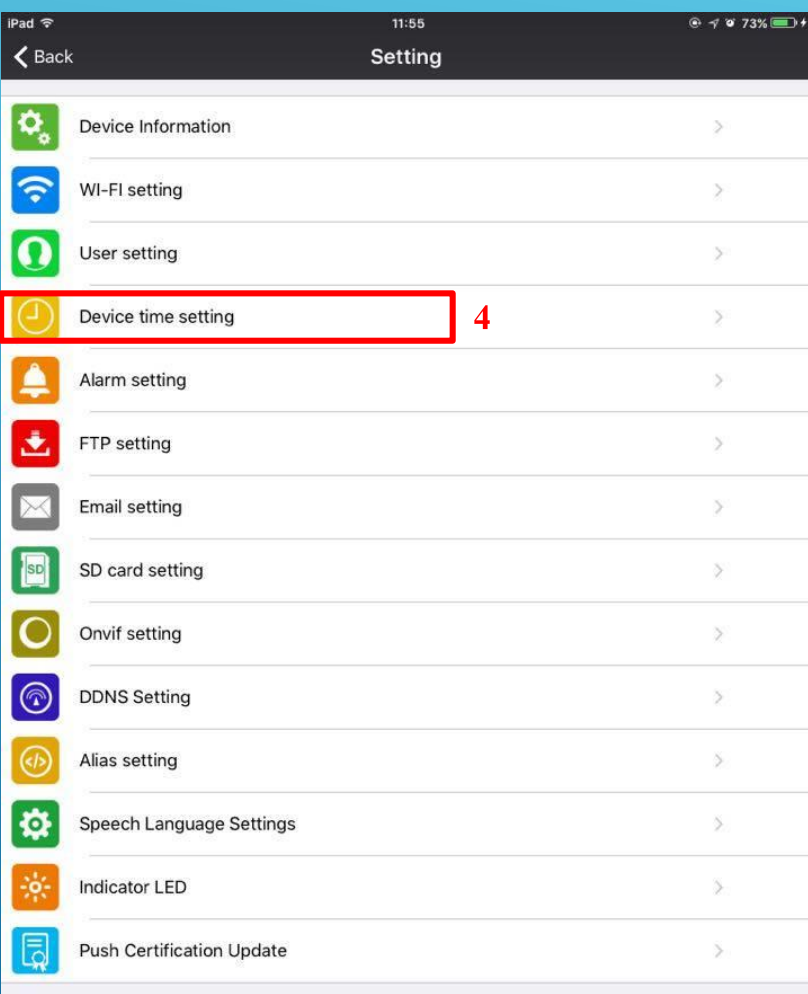

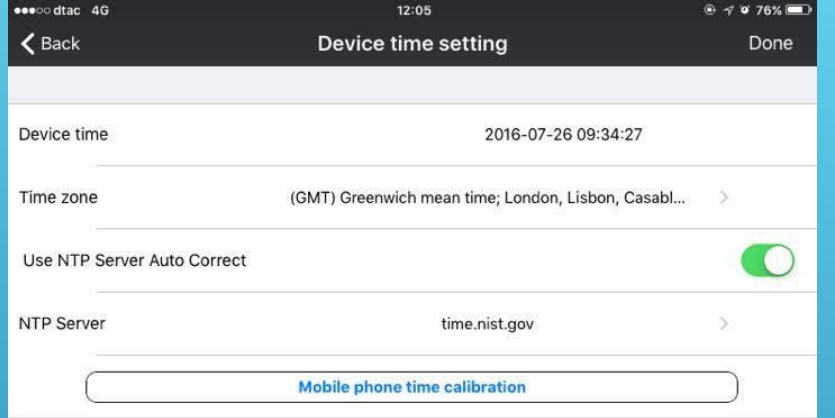

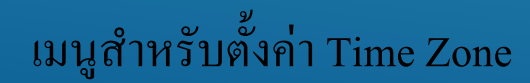

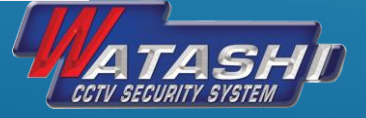

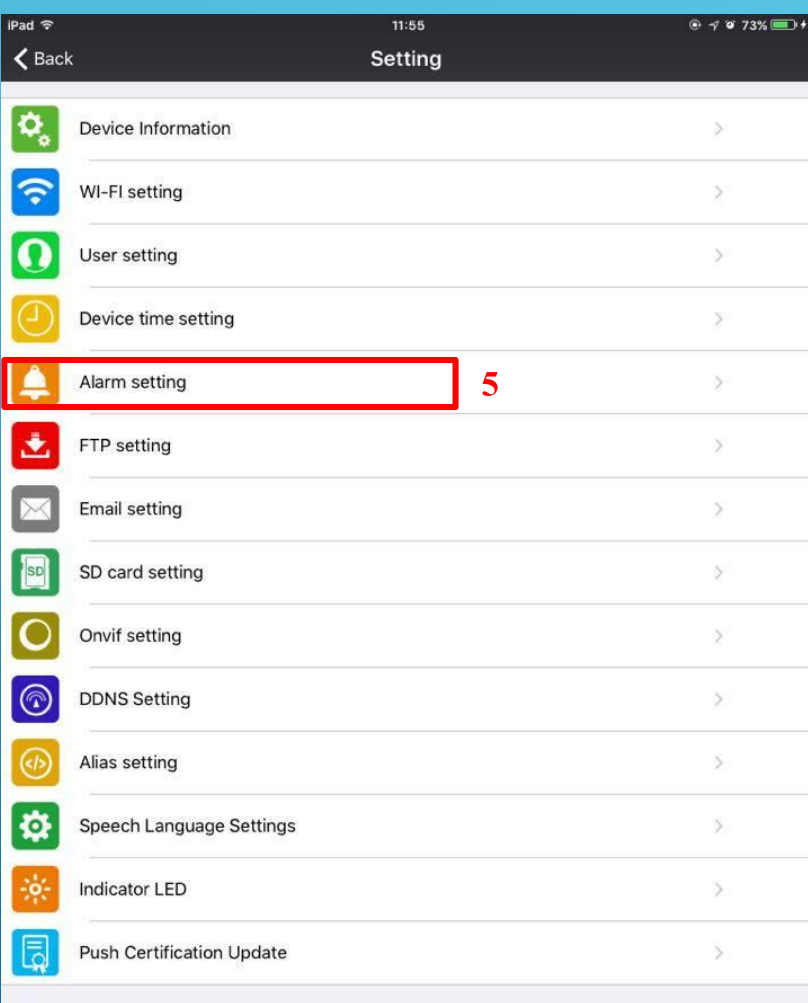

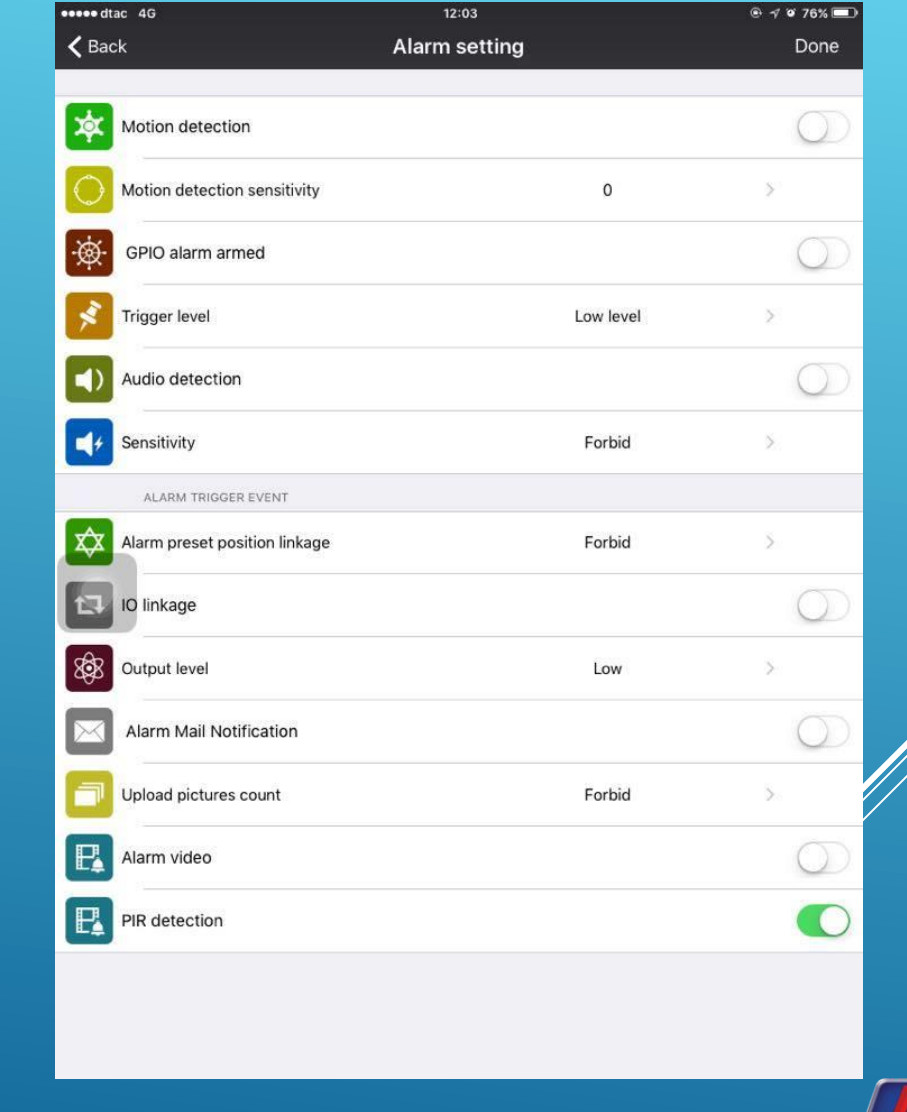

CCTV SECURITY SYSTEM

เมนูสำหรับตั้งค่า Alarm, Motion

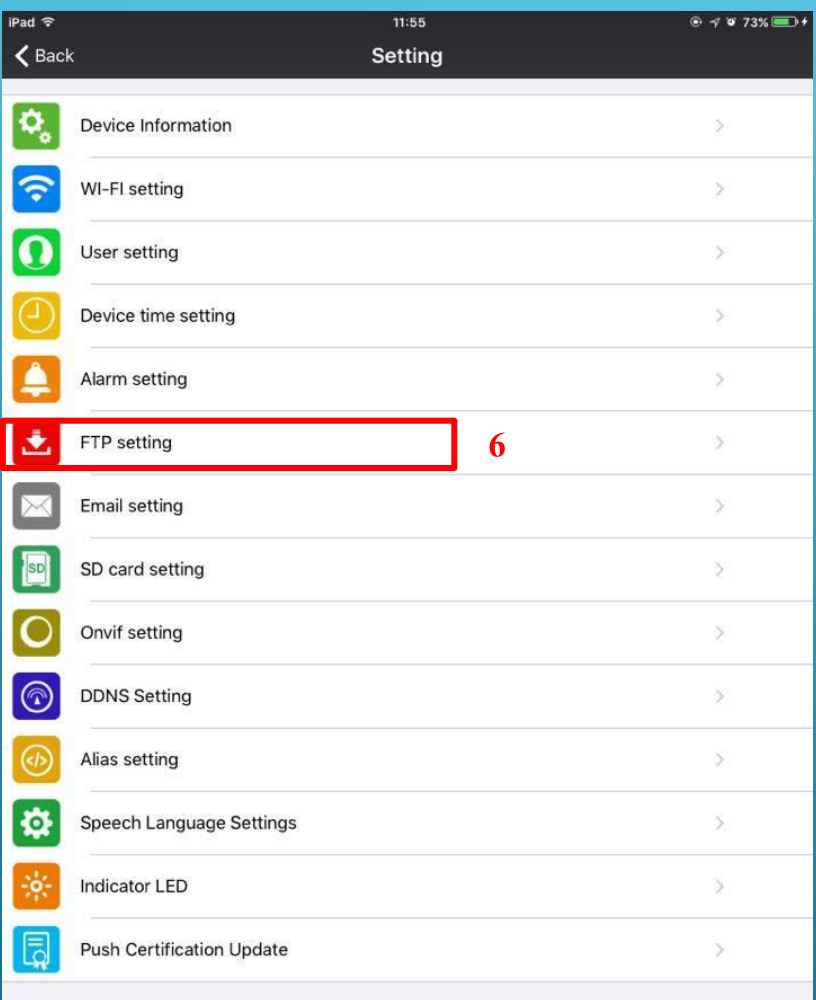

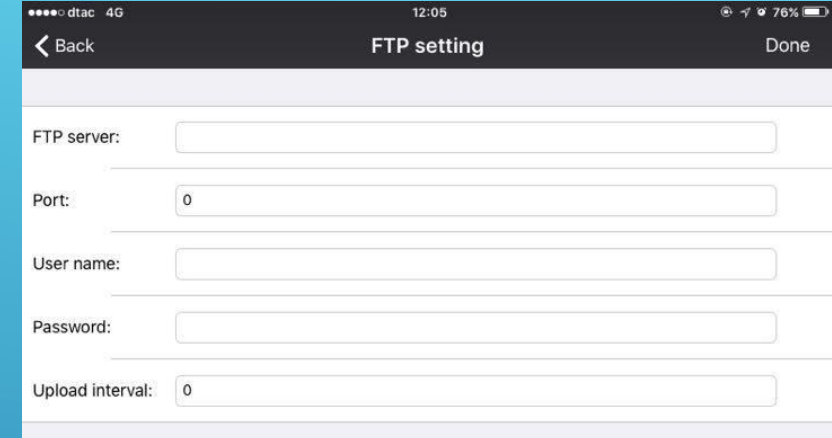

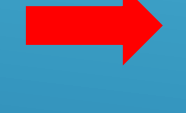

เมนูสำหรับตั้งค่า FTP

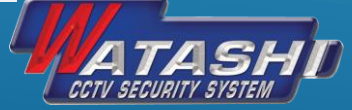

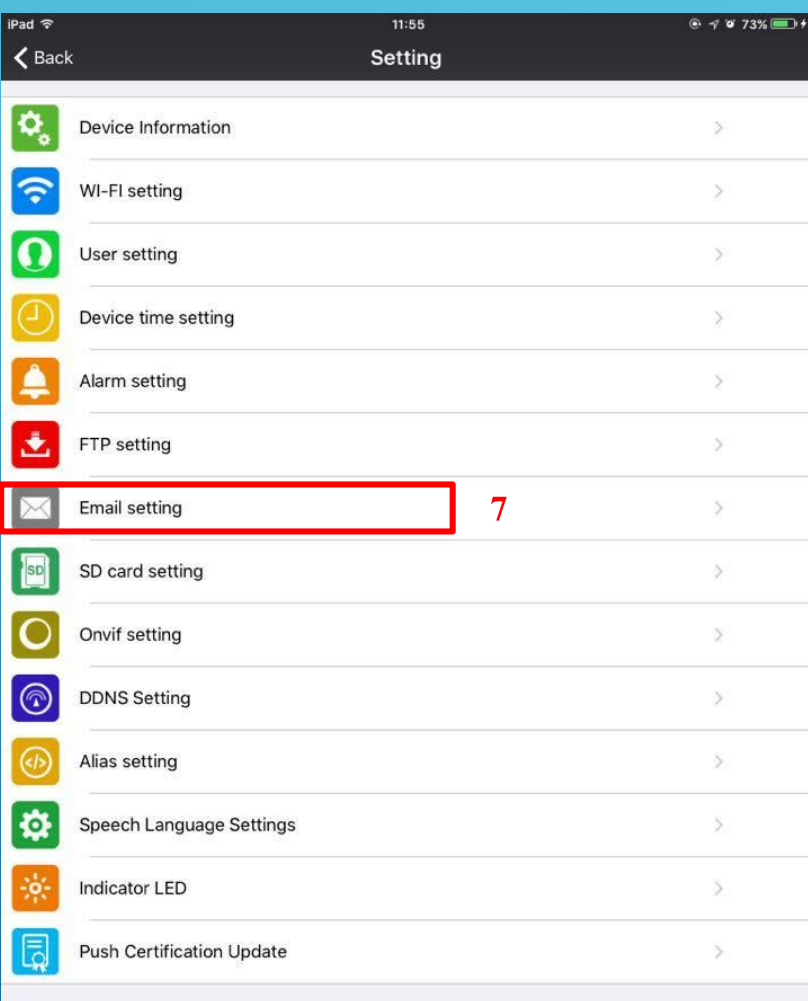

เมนูสำหรับตั้งค่า Email

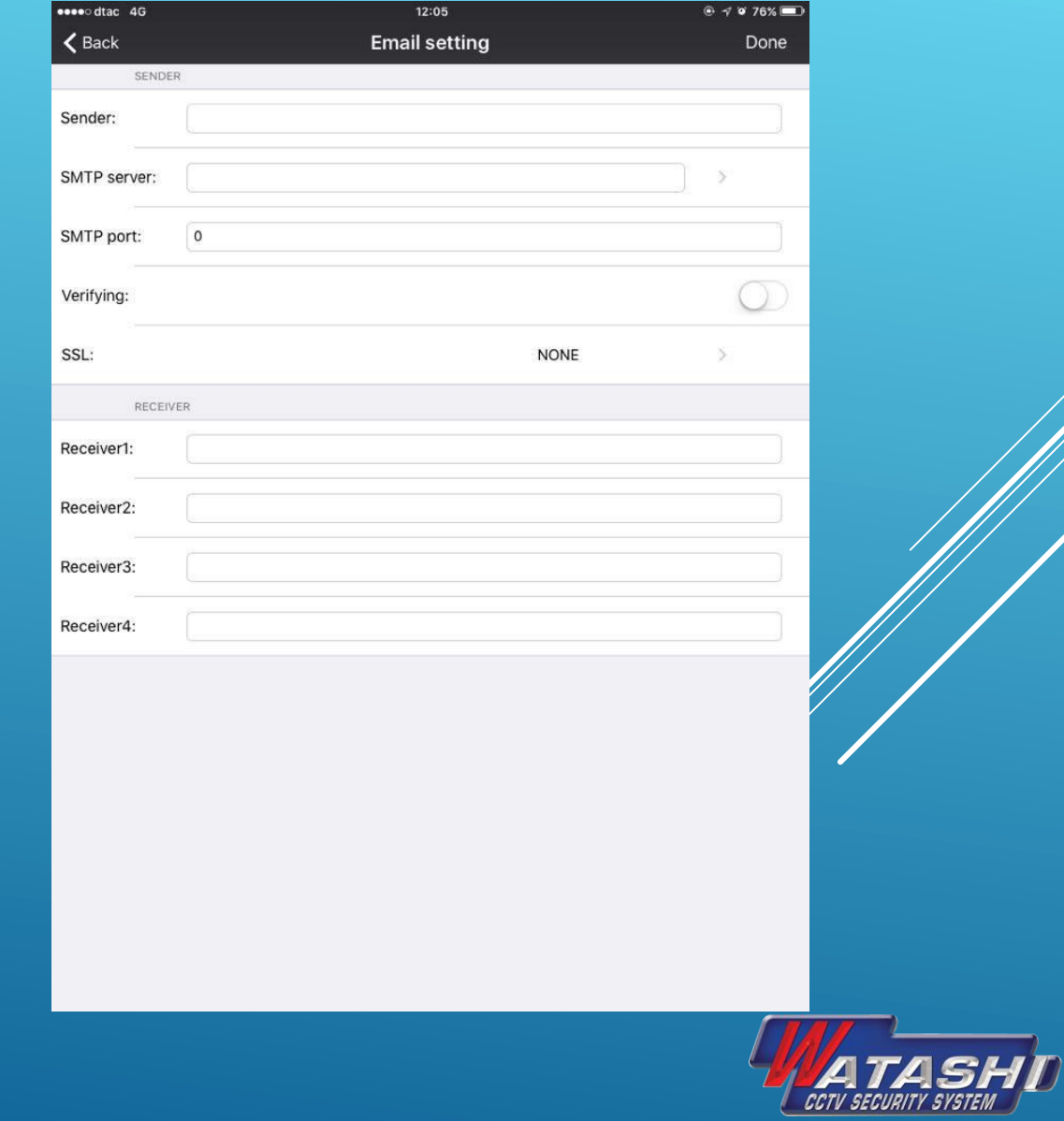

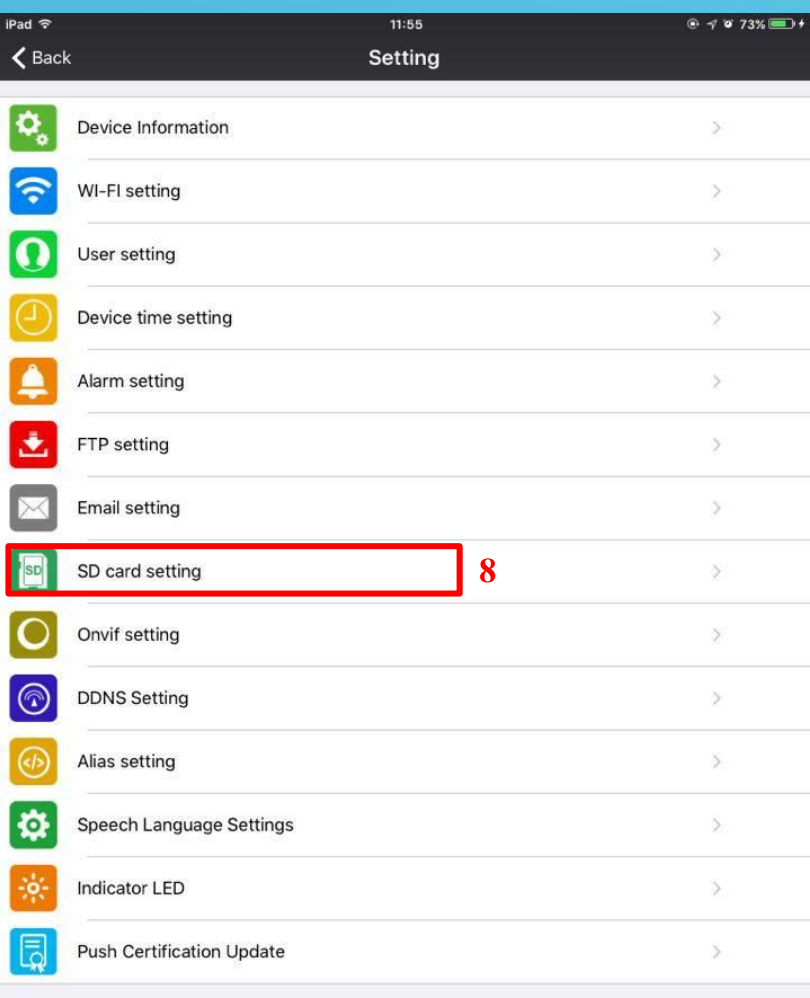

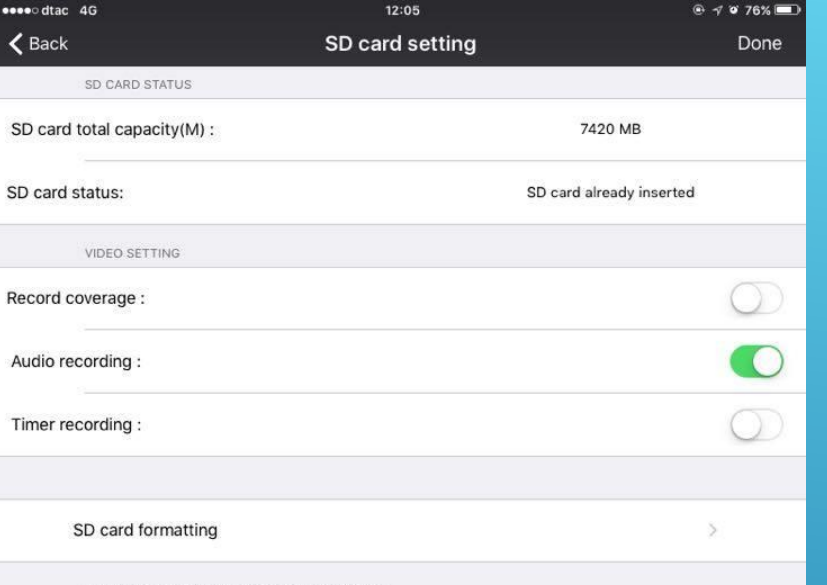

THE FIRST TIME TO USE SD CARD, MUST FORMAT

เมนูสำหรับตั้งค่า SD card

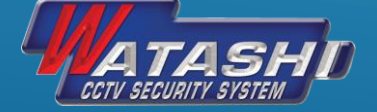

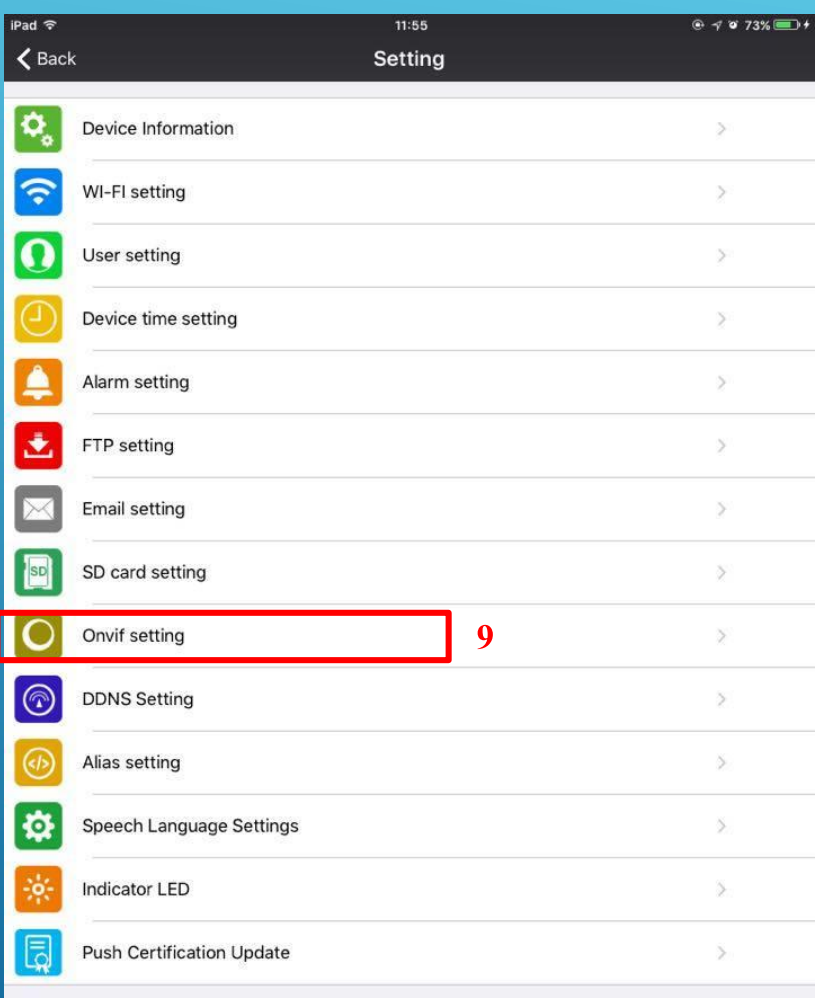

เมนูสำหรับตั้งค่า Onvif

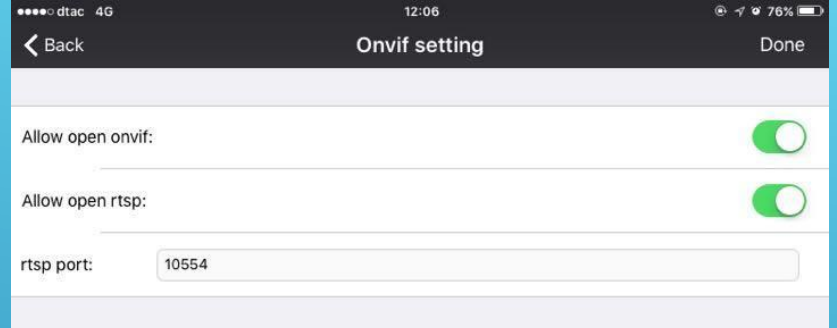

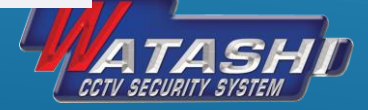

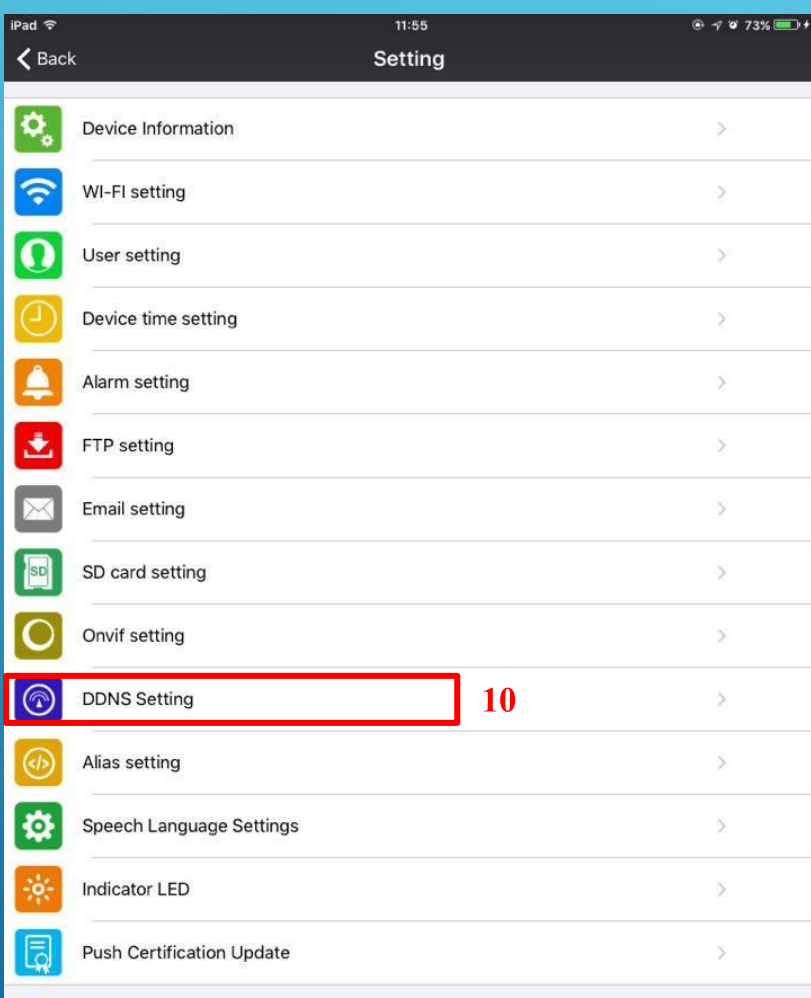

เมนูสำหรับตั้งค่า DDNS

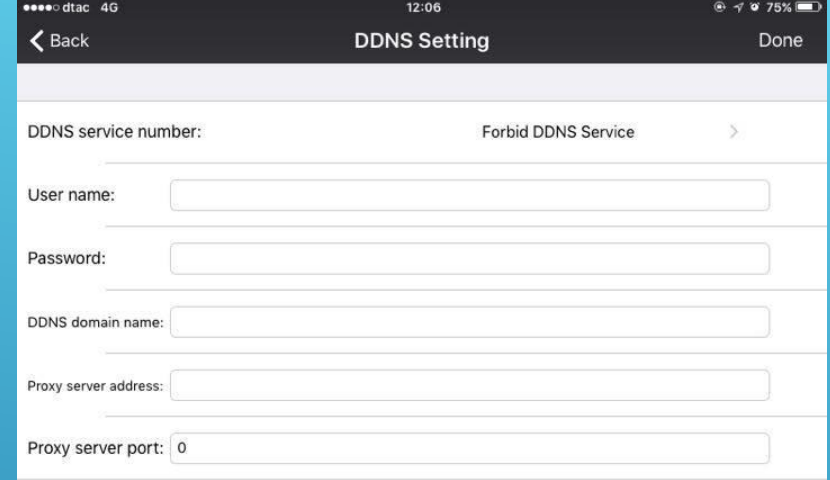

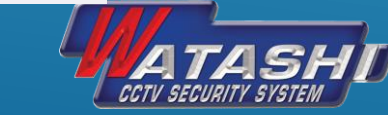

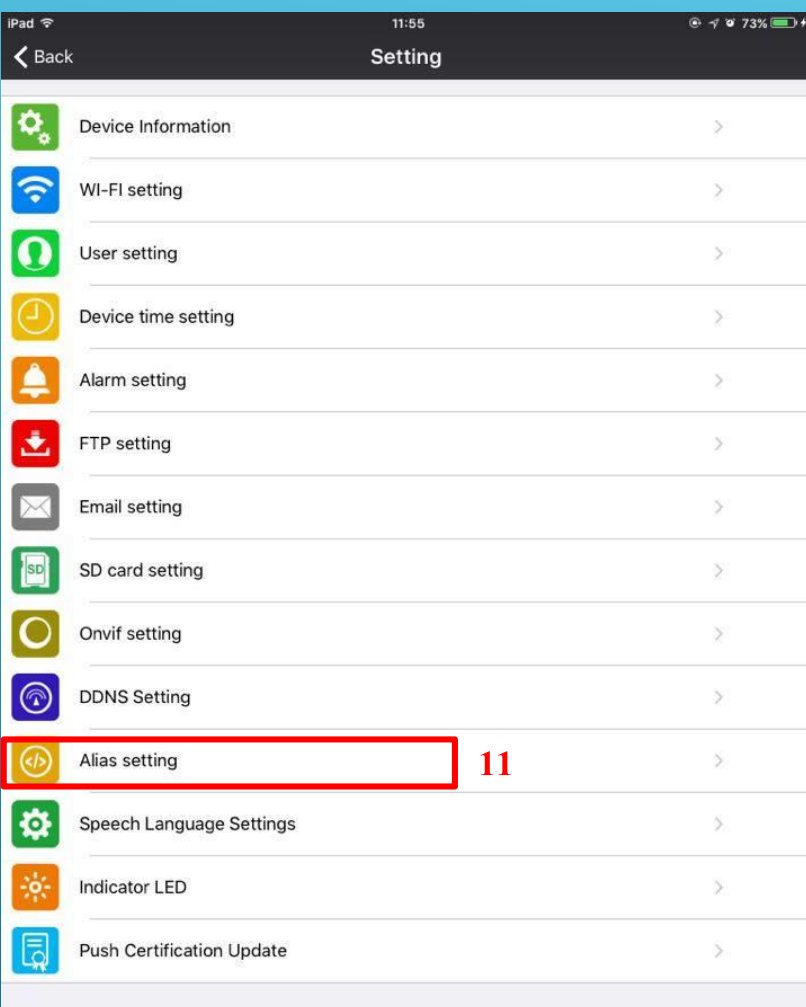

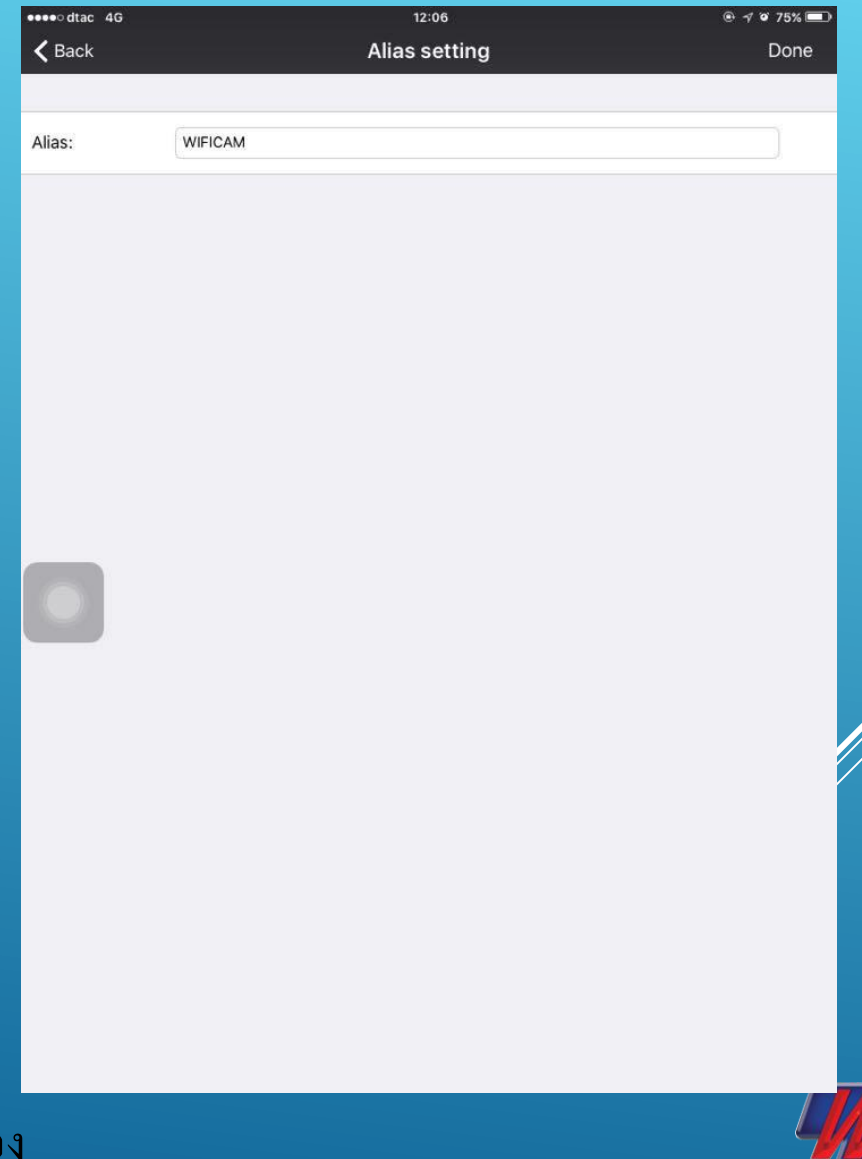

CCTV SECURITY SYSTEM

#### เมนูสำหรับตั้งค่า ชื่อกล้อง ้

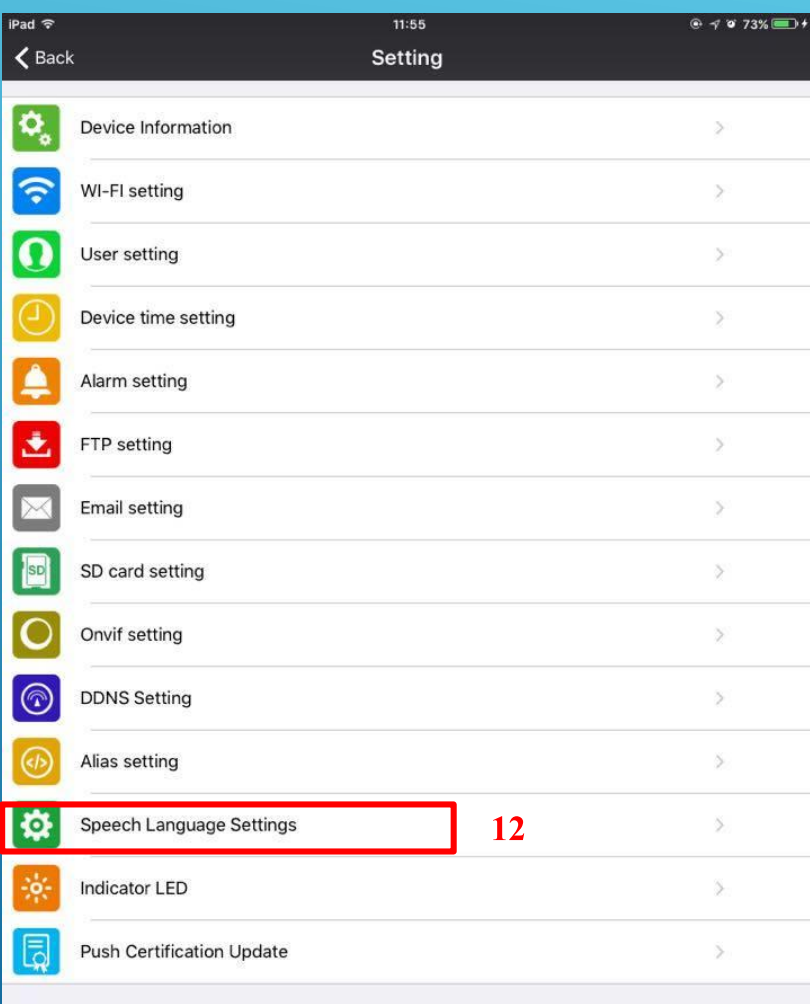

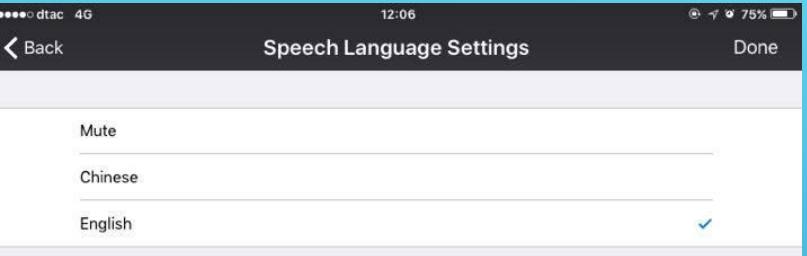

เมนูสำหรับตั้งค่า ภาษา

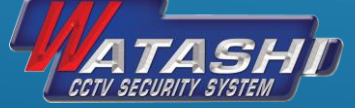

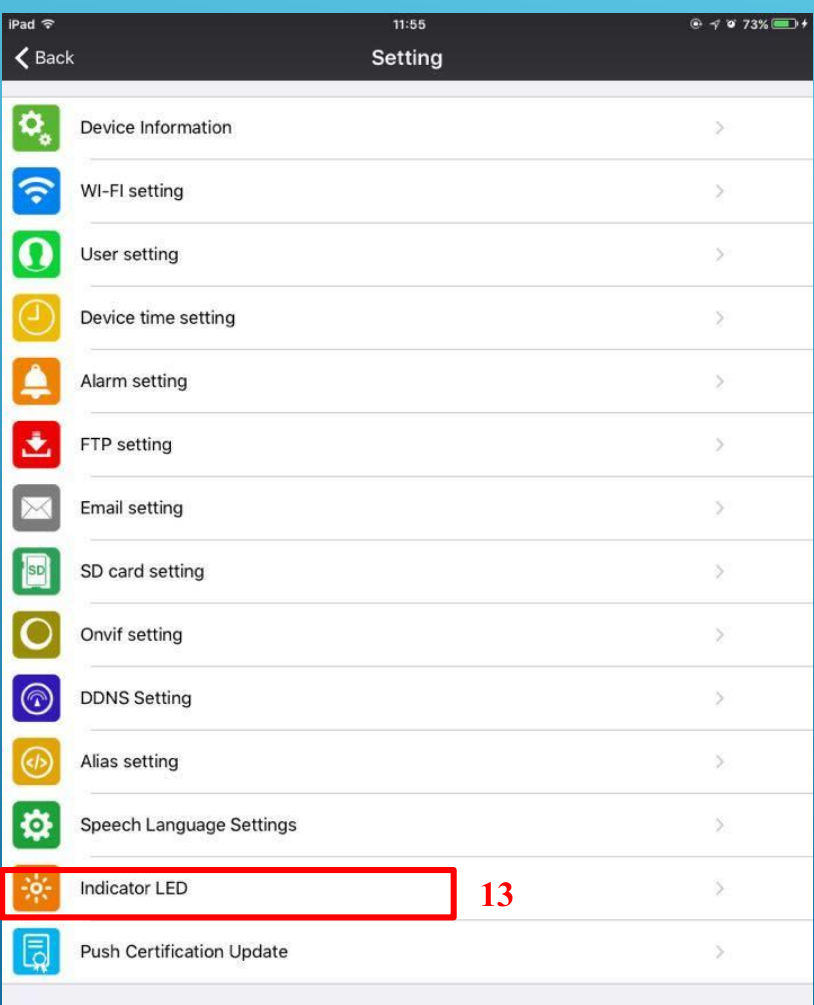

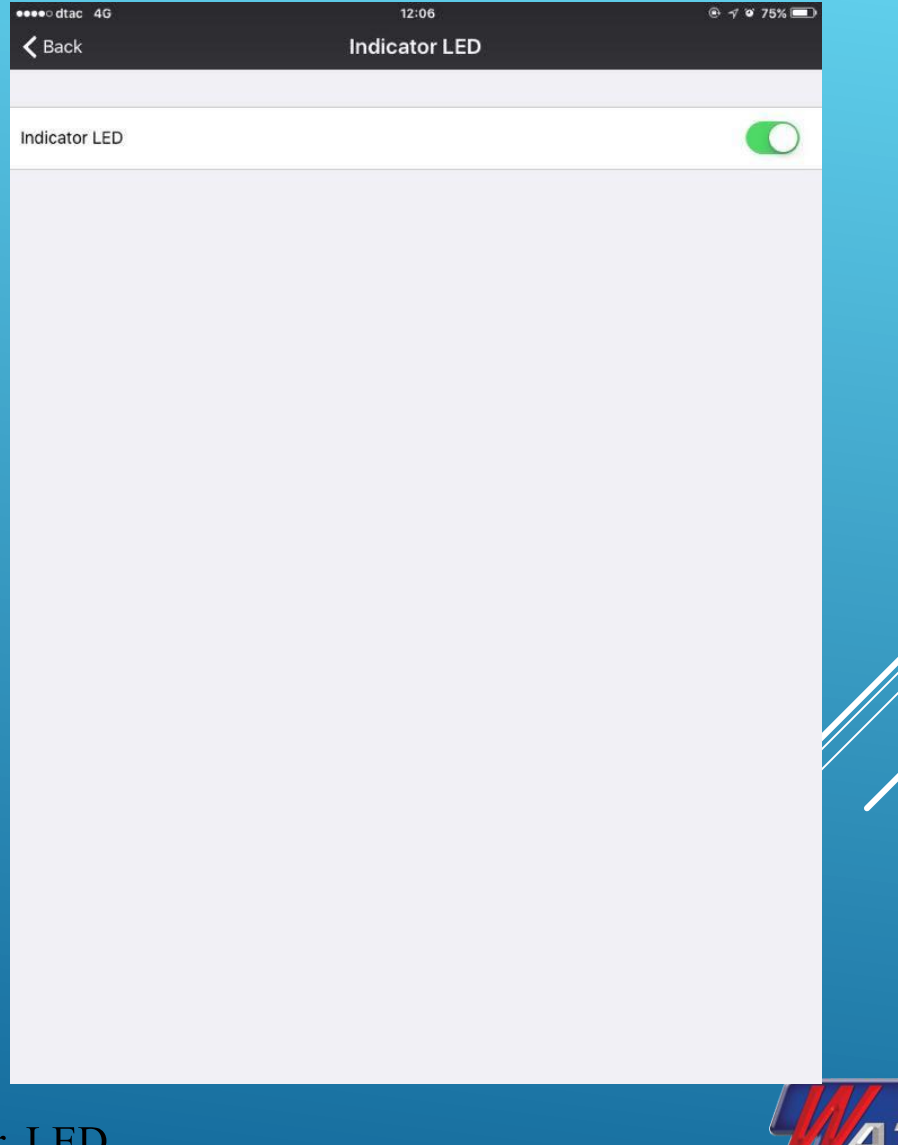

CCTV SECURITY SYSTEM

เมนูสำหรับตั้งค่า Indicator LED

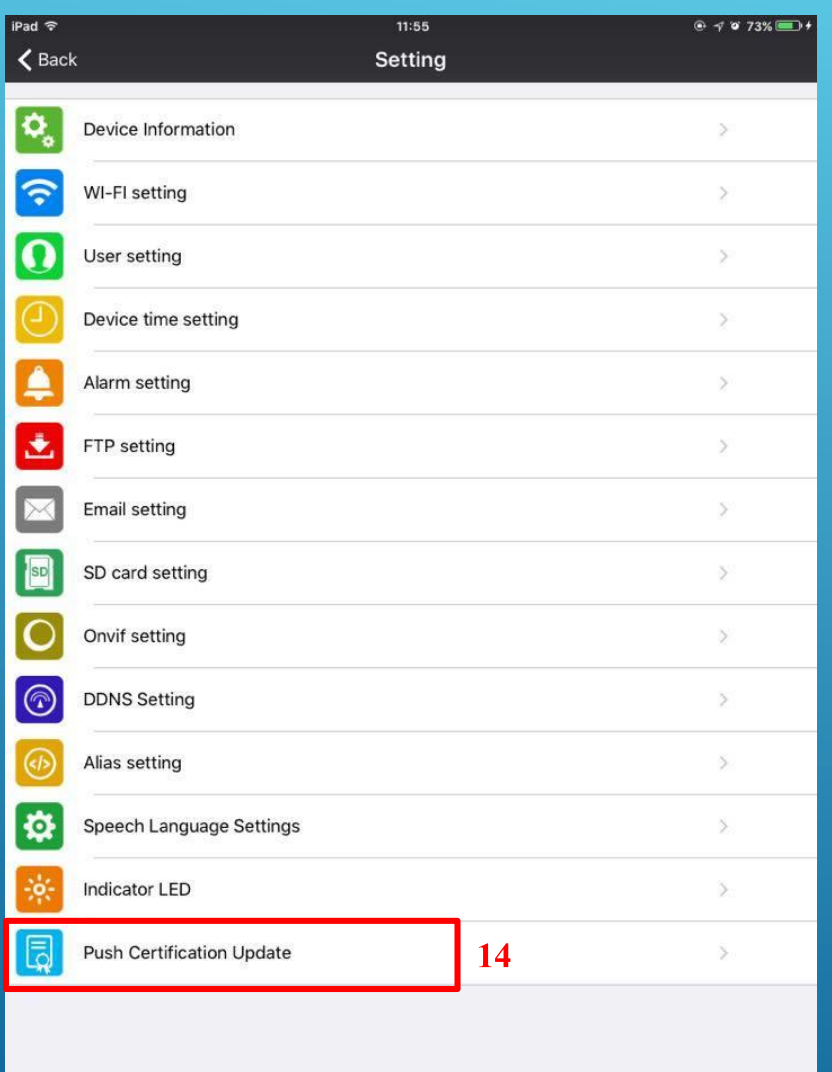

## เมนูสำหรับตั้งค่าการ Update

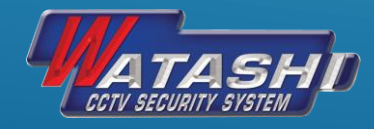

## กดเลือกที่ My Messages และเลือกอุปกรณ์กล้องจะแสดง ดังภาพ

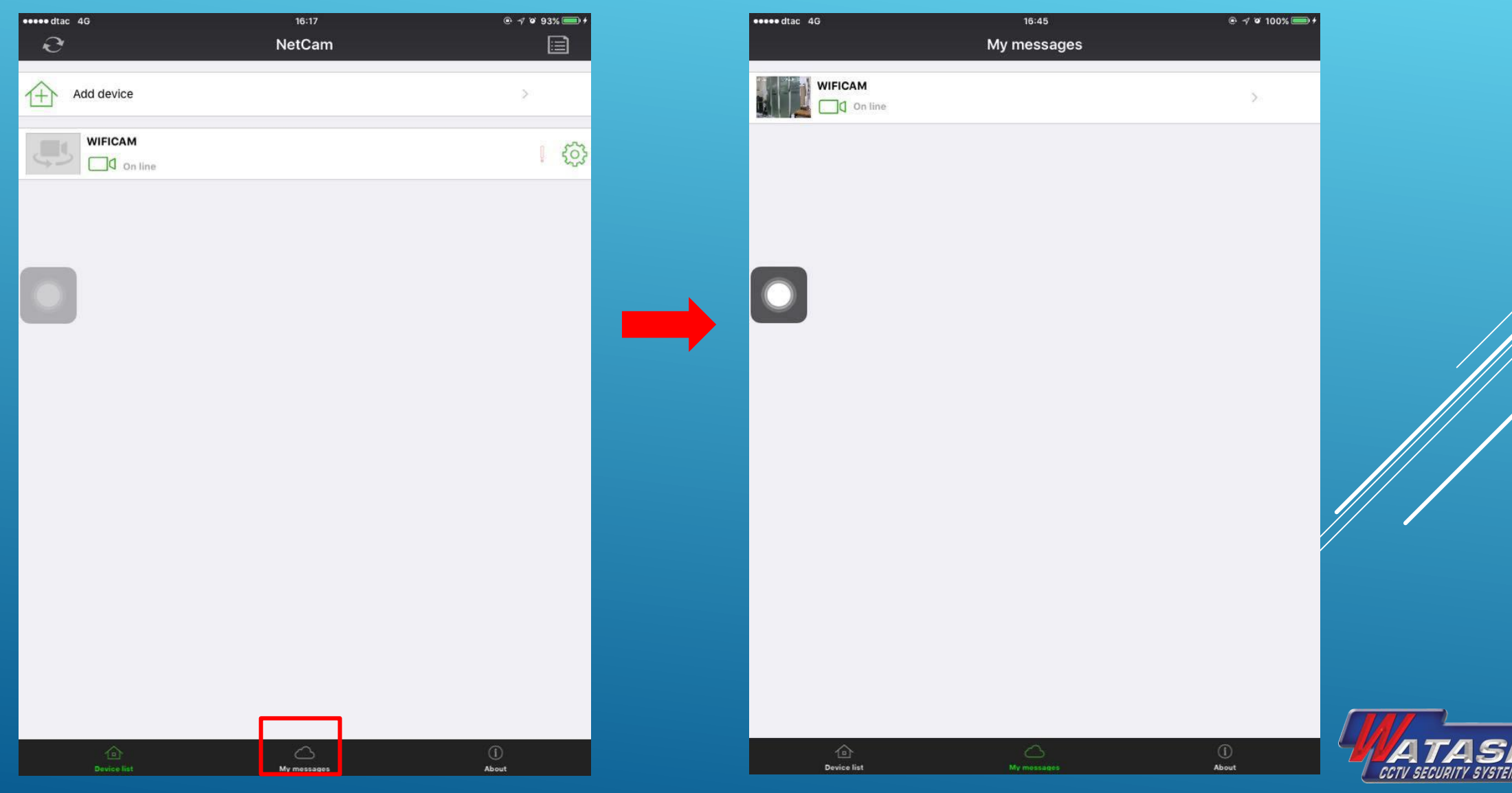

## หลังจากเลือกอุปกรณ์กล้องแล้ว จะสามารถเลือกประเภทไฟล์ที่บันทึกได้ แสดงดังภาพ

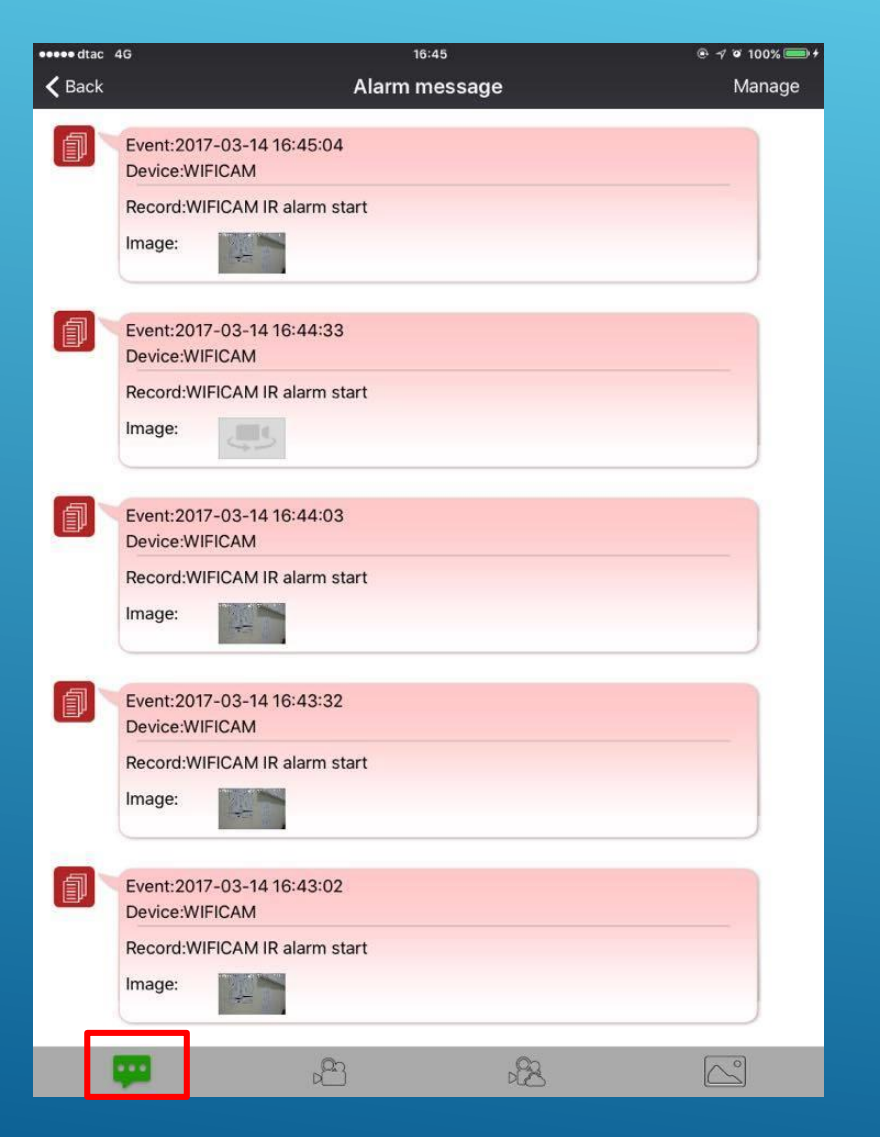

**Alarm message** ภาพที่ได้ จากการต ้ งัค่า Alarm

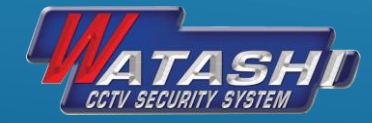

## หลังจากเลือกอุปกรณ์กล้องแล้ว จะสามารถเลือกประเภทไฟล์ที่บันทึกได้ แสดงดังภาพ

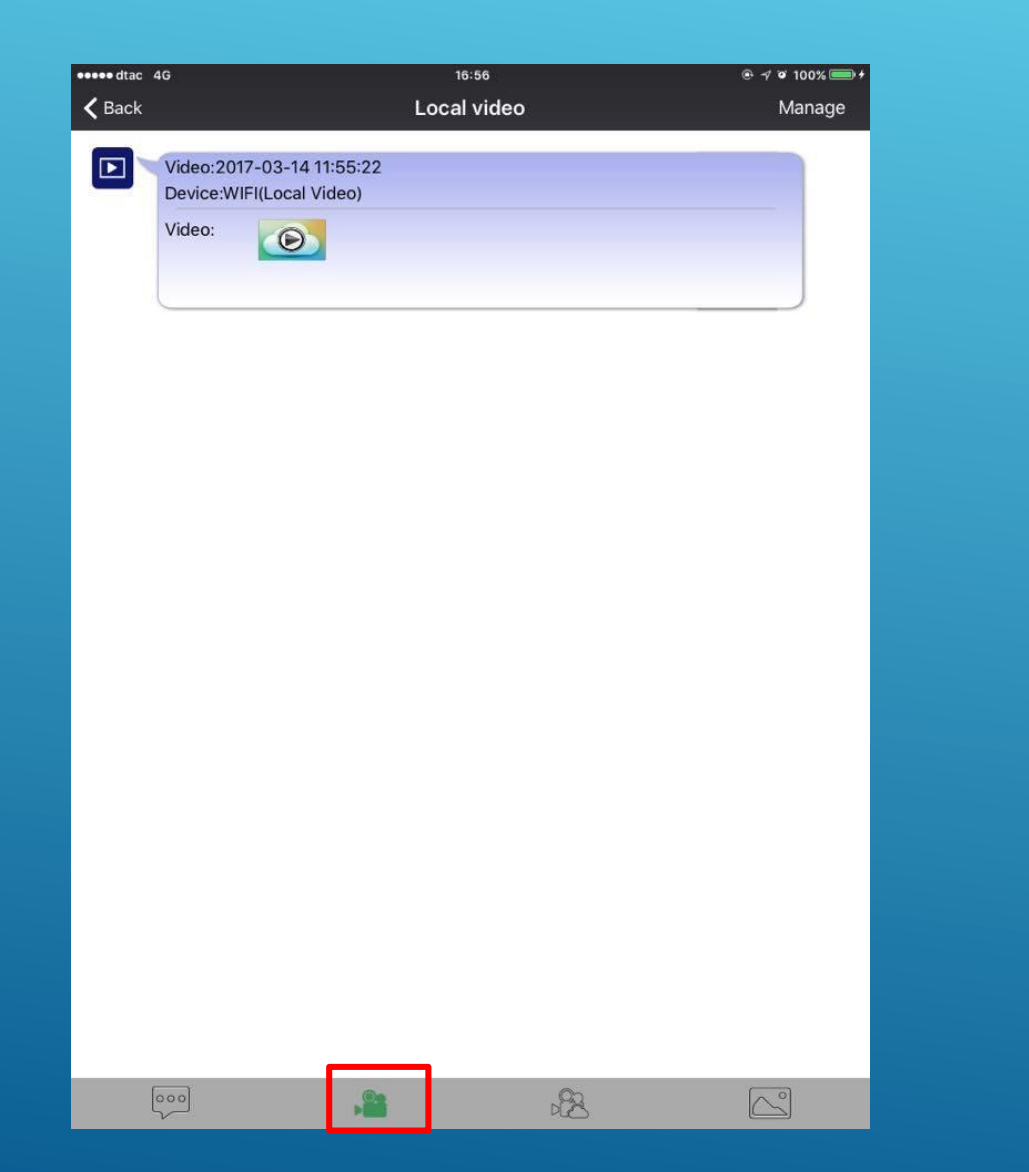

**Local video** ภาพวีดีโอที่ได้จาก การบันทึกภาพสด ณ เวลานั้น

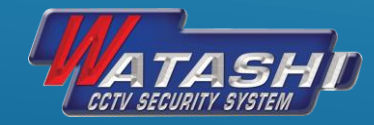

## หลังจากเลือกอุปกรณ์กล้องแล้ว จะสามารถเลือกประเภทไฟล์ที่บันทึกได้ แสดงดังภาพ

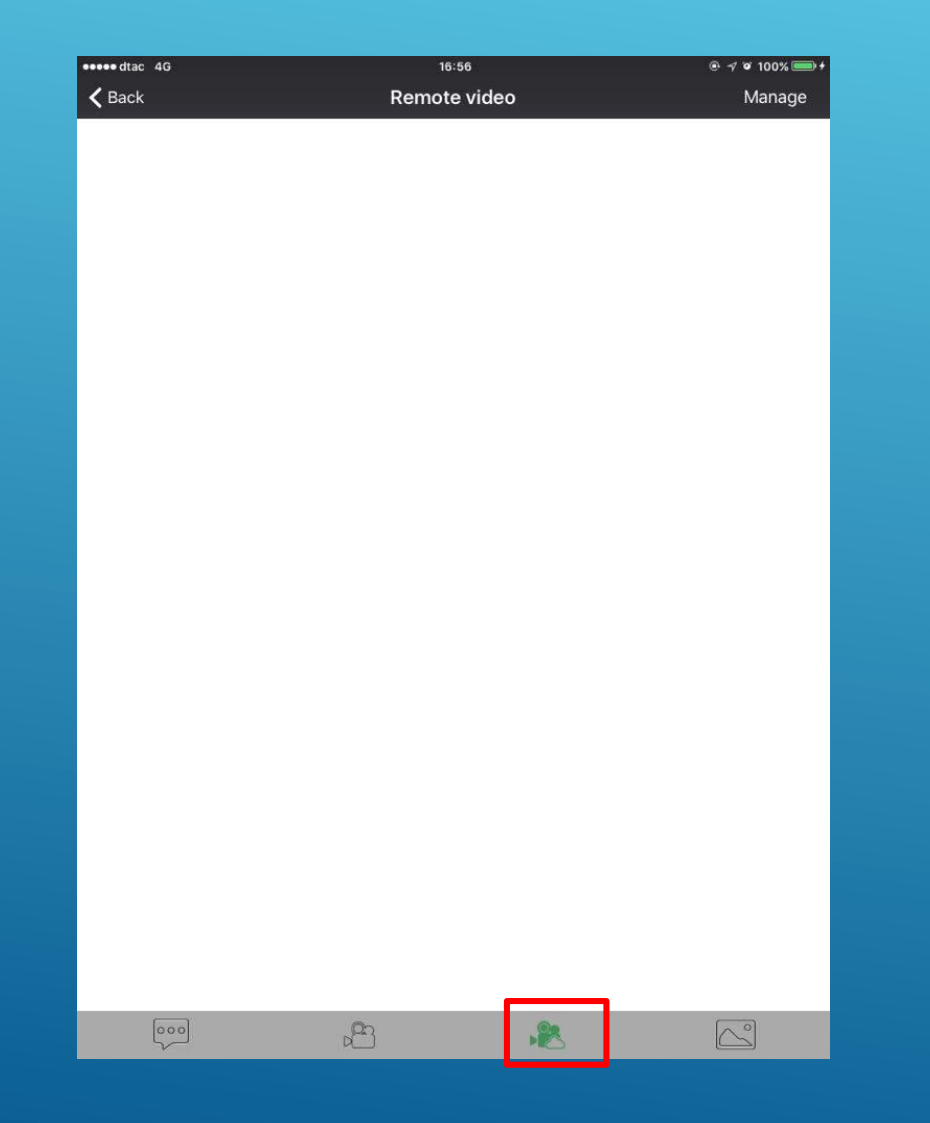

**Remote video** ภาพวีดีโอที่ได้ จากการเช ื่อมต่อ

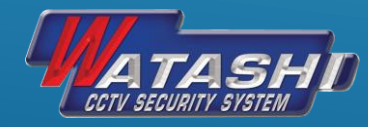

## หลังจากเลือกอุปกรณ์กล้องแล้ว จะสามารถเลือกประเภทไฟล์ที่บันทึกได้ แสดงดังภาพ

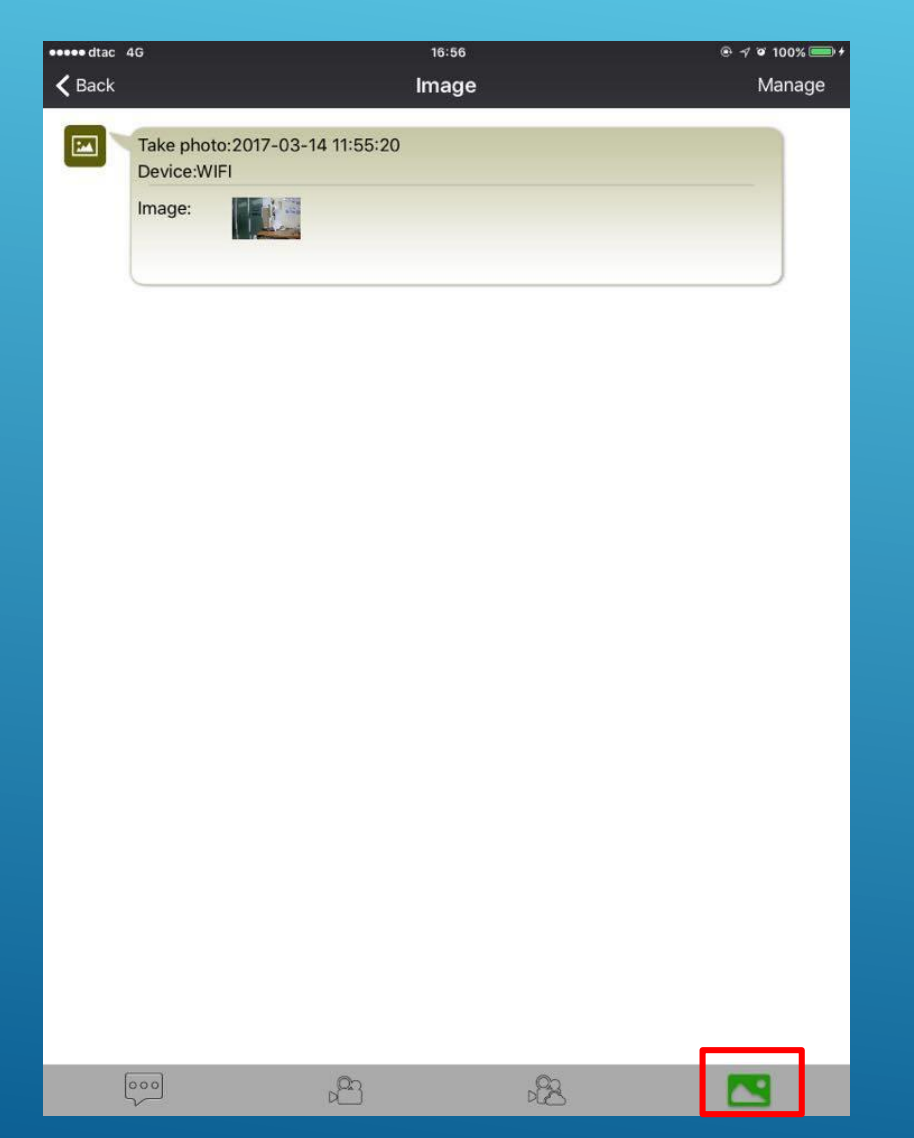

**Image** ภาพที่ได้จากการ Capture จากภาพสด ณ เวลาน ้ นั

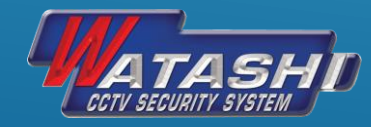

# **Thank You**

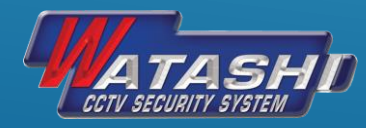